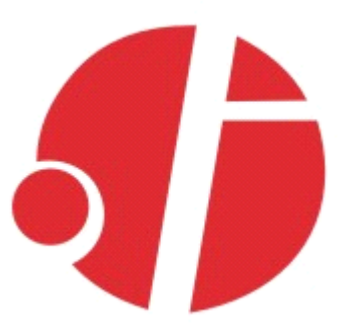

# **C2000 N2S1\N2A1**

# RS232 转 TCP/IP 转换器(10M/100M)

RS485/422 转 TCP/IP 转换器(10M/100M)

# **使用说明**

# 深圳市东方数码科技有限公司

Shenzhen Orient Digital Technology Co.,Ltd

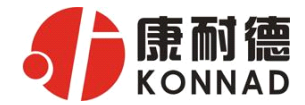

目 录

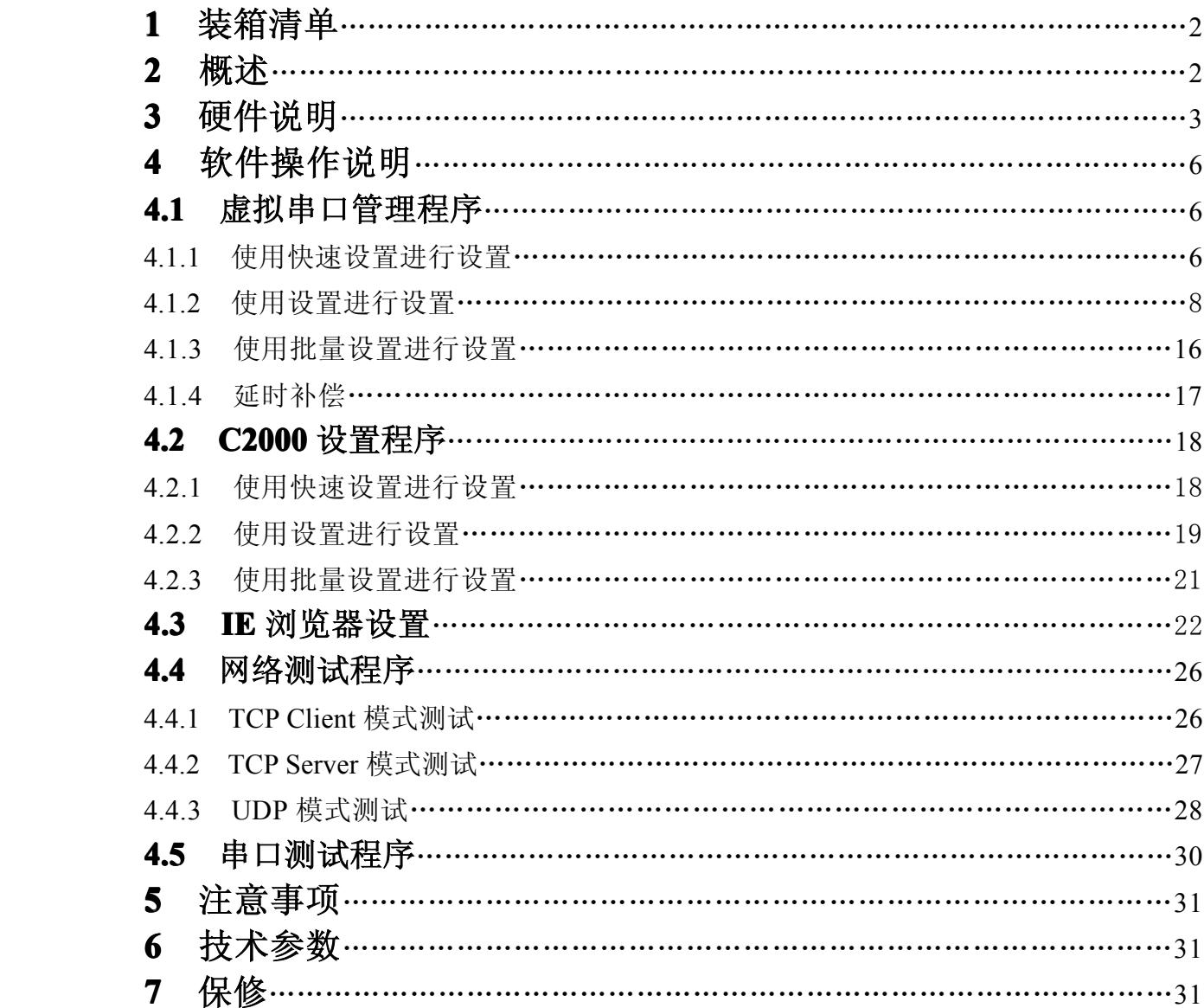

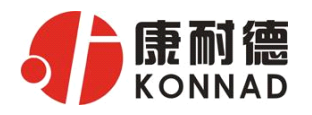

# **1** 装箱清单

#### C2000 N2S1

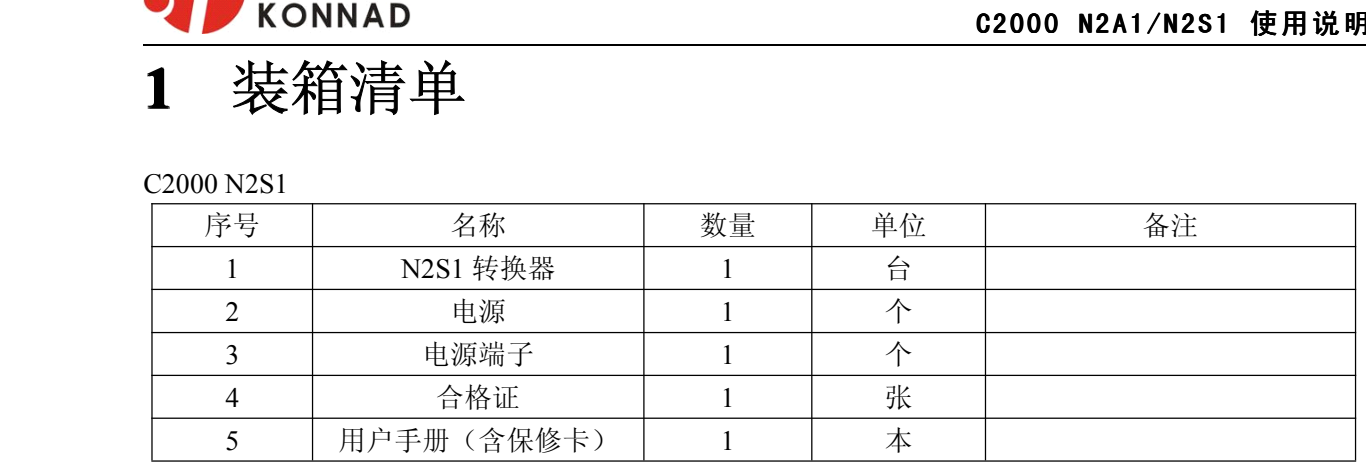

#### C2000 N2A1

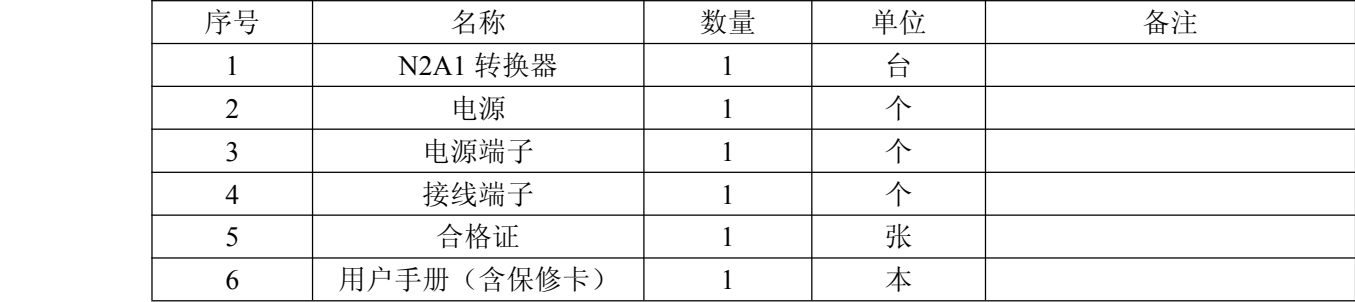

# **2** 概述

C2000 N2S1(N2A1)是 RS232(RS485/422)到 TCP/IP 的协议转换器,它提供 RS232(RS485/422) 到 TCP/IP 网络和 TCP/IP 网络到 RS232 (RS485/422) 的数据透明传输, 它将从转换器的 RS232 (RS485/422) 串行口上收到的数据, 透明传输到网络上的数据服务器, 数据服务器发出的数据经网 络输送到转换器的 RS232(RS485/422)串行口上。

C2000 N2S1(N2A1)向上提供 1 个 10M/100M 以太网接口,向下提供 1 个标准 RS232(RS485/422) 串行口,通讯参数可通过软件设置,波特率从 300bps~115200bps。C2000 N2S1 (N2A1)可适用各种 网络环境,网络参数和串口参数可使用转换器设置软件进行设置,也可以由用户编程进行设置。

#### **a)** 这两种型号都有以下三种工作模式:

1. 作为 TCP 服务器, 转换器上电后在指定的 TCP 端口等待数据服务器的连接请求, 数据服务 器在需要与转换器通讯的时候,向转换器的监听端口请求建立 TCP 连接,连接建立后,数据服务 器可以随时向转换器发送数据,转换器也可以随时将数据发送到数据服务器,在完成指定的通讯后, 数据服务器可以主动要求断开连接,否则连接一直保持。

2. 作为 TCP 客户端,转换器上电时会主动向服务器请求连接,直到 TCP 连接建立为止,并且连 接一旦建立将一直保持,连接建立后,数据服务器可以随时向转换器发送数据,转换器也可以随时 将数据发送到数据服务器;

3.UDP 方式有两种:

当 C2000 工作在"UDP normal"模式时, C2000 会回应所有的 IP 地址和端口发过来的数据, 并将返回的数据发送到最后一次发给它查询请求的 IP 地址和端口。

当 C2000 工作在"UDP Appointed"模式时,它只接收指定的 IP 地址和端口发过来的数据,并 将返回的数据发送给指定的 IP 地址和端口。

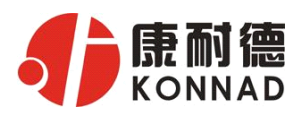

#### **b)** 应用软件可使用三种方式与转换器通讯:

- **C2000 N2A1/N2S1 使用说明**<br>络数据重定向到虚拟串口,然后从虚拟串口读取<br>态库 EDSockServer.dll); 1. 通过本公司开发的虚拟串口管理程序,将网络数据重定向到虚拟串口,然后从虚拟串口读取 数据;
- <sup>2</sup>.用本公司开发的控件 EDSockServer.ocx(或动态库 EDSockServer.dll);
- 3.使用 Socket 进行通讯。

# **3** 硬件说明

#### **C2000 N2S1** 正面如下图:

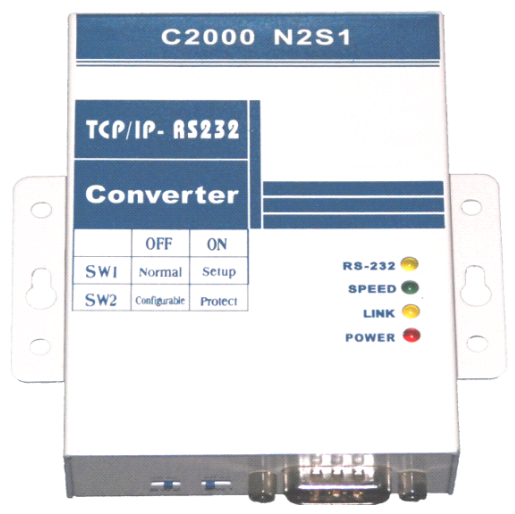

POWER: 电源指示灯。

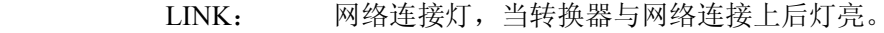

SPEED: 网络速度指示灯,当转换器为 100M 时灯亮。

RS-232: 串口通讯指示灯,当转换器收到串口数据或向串口发送数据时灯亮。

#### **C2000 N2S1** 接口图:

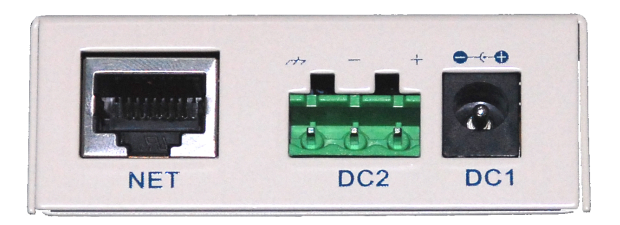

NET: RJ45 网络接口,使用时该接口通过网络线将转换器接入 TCP/IP 网络。

DC1: 电源接口,输入电压为直流 9~24VDC(推荐 12VDC)。

DC2: 电源接口,输入电压为直流 9~24VDC(推荐 12VDC)。

(**DC1**、**DC2** 可根据需要任选其中一个使用,但不能同时使用)

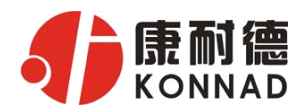

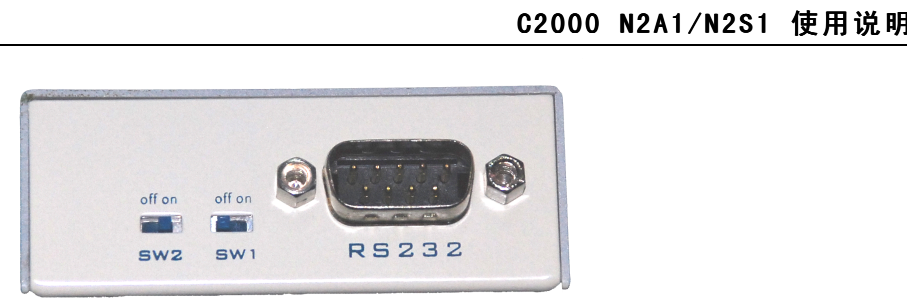

- SW1:通过将 SW1 拨到 ON,可以强制转换器使用默认网络设置进行工作,此时转换器的 IP 地址默 认为 10.1.1.10, 设置密码失效,同时转换器工作在 TCP 客户端方式,并向数据服务器 10.1.1.1 的 8000 端口请求建立 TCP 连接。设置完成后,一定要把 SW1 拨到 OFF 设置才能生效, 此时, 转换器进入工作状态。(出厂默认设置为 **OFF**)
- SW2:设置数据保护开关,将 SW2 拨到 OFF 时允许对 C2000 N2S1 进行设置;将 SW2 拨到 ON 时保 存设置处于写保护状态,此时保存设置数据的不能改变。(出厂默认设置为 **OFF**)

#### RS232:标准 RS-232 接口。

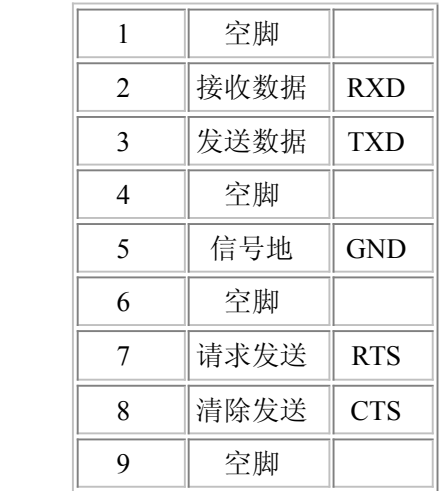

#### **C2000 N2A1** 正面如下图:

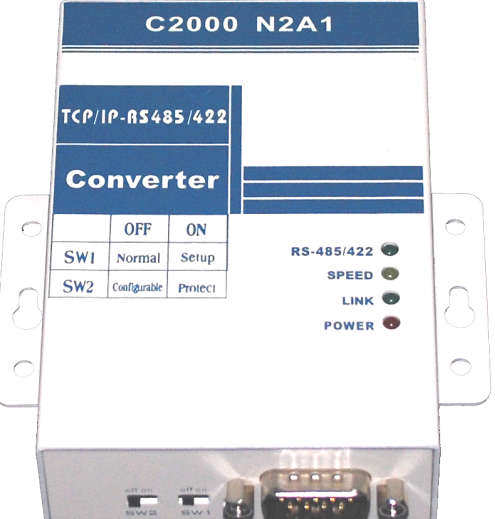

POWER: 电源指示灯。

LINK: 网络连接灯,当转换器与网络连接上后灯亮。

SPEED: 网络速度指示灯,当转换器为 100M 时灯亮。

RS-485/422: 串口通讯指示灯,当转换器收到串口数据或向串口发送数据时灯亮。

公司地址:深圳市福田区彩田路中银大厦 A 座 16 层

联系电话:0755-88865168 传真:0755-88868198

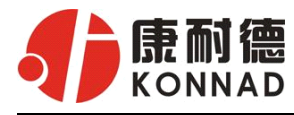

**C2000 N2A1** 接口图:

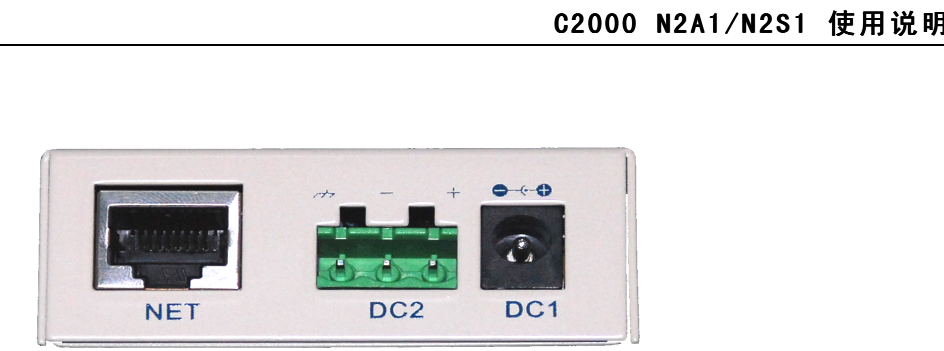

NET: RJ45 网络接口, 使用时该接口通过网络线将转换器接入 TCP/IP 网络。

- DC1:电源接口,输入电压为直流 9~24VDC(推荐 12VDC)。
- DC2:电源接口,输入电压为直流 9~24VDC(推荐 12VDC)。

(**DC1**、**DC2** 可根据需要任选其中一个使用,但不能同时使用)

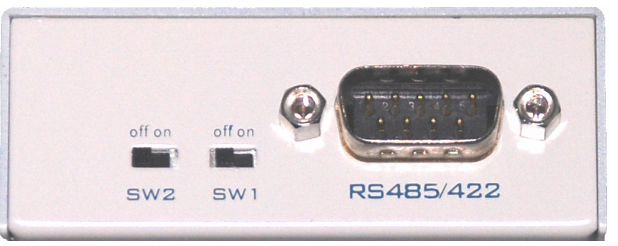

- SW1: 通过将 SW1 拨到 ON, 可以强制转换器使用默认网络设置进行工作, 此时转换器的 IP 地址默 认为 10.1.1.10, 设置密码失效, 同时转换器工作在 TCP 客户端方式, 并向数据服务器 10.1.1.1 的 8000 端口请求建立 TCP 连接。设置完成后,一定要把 SW1 拨到 OFF 设置才能生效, 此时, 转换器进入工作状态。(出厂默认设置为 **OFF**)
- SW2:设置数据保护开关,将 SW2 拨到 OFF 时允许对 C2000 N2A1 进行设置;将 SW2 拨到 ON 时保 存设置处于写保护状态,此时保存设置数据的不能改变。(出厂默认设置为 **OFF**)
- RS-485/422:标准 DB9 接口。

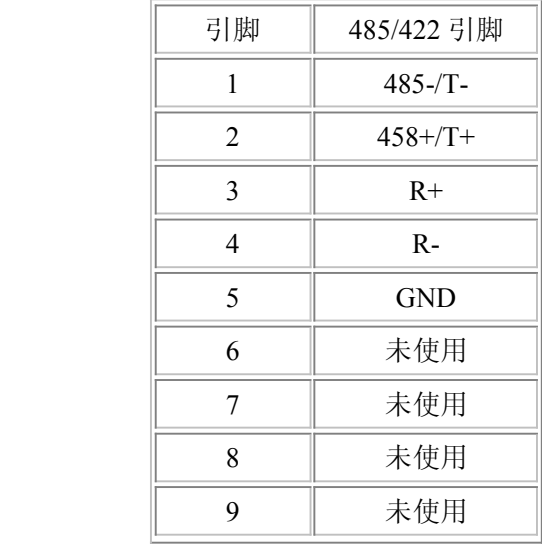

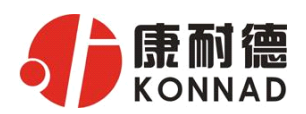

# **4** 软件操作说明

C2000 N2A1/N2S1 使用说明<br>4 软件操作说明<br>如果用户的软件是串口通信,只需要使用到"虚拟串口管理程序"来设置;<br>如果用户的软件是 TCP/IP 方式通信,可以使用 "C2000 设置程序"或"IE 浏览器"进行设置; 如果用户的软件是串口通信,只需要使用到"虚拟串口管理程序"来设置;

## **4.1 虚拟串口管理程序**

本程序使用户更直观方便地管理 C2000。可对 C2000 进行设置、数据转发和监视工作;打开程序 主界面之后,选择"搜索 C2000",程序会自动搜索出当前网络中所有的 C2000。

(特别强调: 对转换器进行设置时, 一定要保证 SW2 为 OFF 状态, 非 PROTECT)

4.1.1 使用快速设置进行设置

"快速设置"功能只对单个 **C2000** 有效。选中可设置的 C2000,点击"快速设置"按钮,会自动弹出 如下对话框, 如下图(假设 C2000 ip 地址为 10.1.1.124):

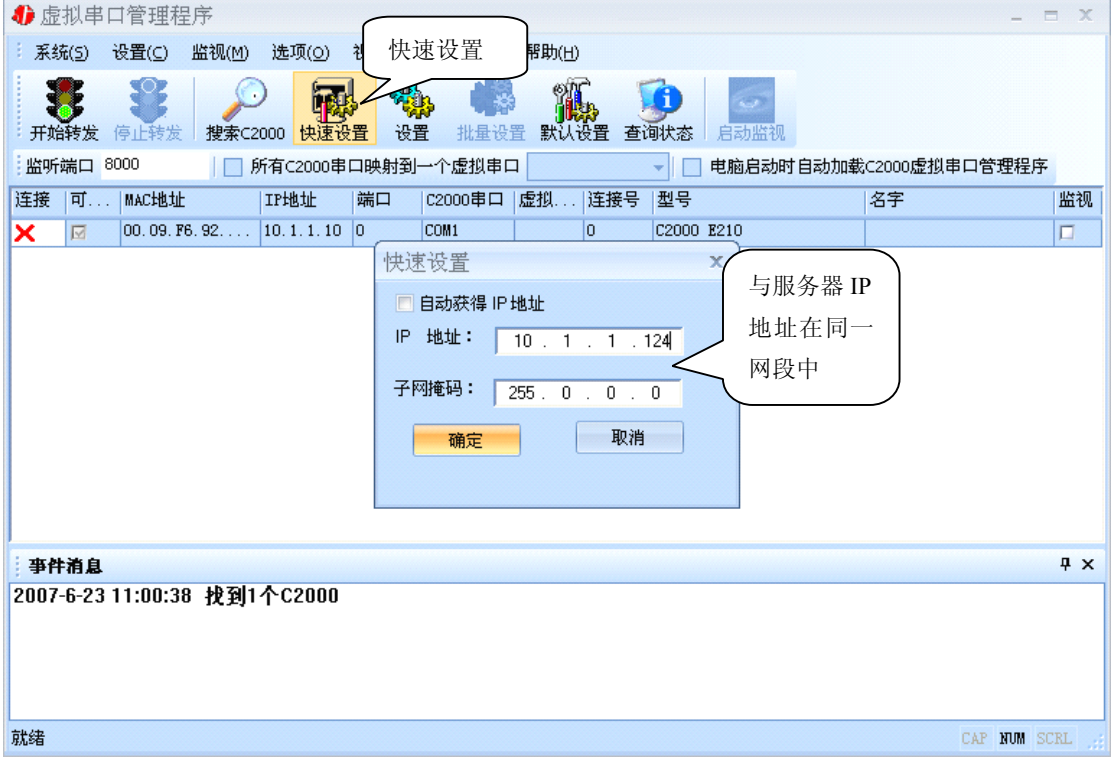

点确定后,C2000 被设为"**TCP Client**"工作模式,服务器 IP 为本机 **IP**,端口号为 **8000**,其他 参数均为默认。

如果勾选"自动获得 IP 地址",那么此 C2000 所在网段当中的 DHCP 服务器将为其自动分配 IP 地址;否则,需要为其指定 IP 地址和子网掩码。

通过上面的操作对 C2000 设置好了参数,那么就需要选择一个或多个虚拟串口来通讯。这样用户 基于串口通讯的软件就无需修改即可使用。它有两种选择方式:

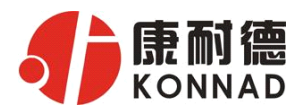

#### ⅰ、所有 C2000 串口映射到一个虚拟串口上

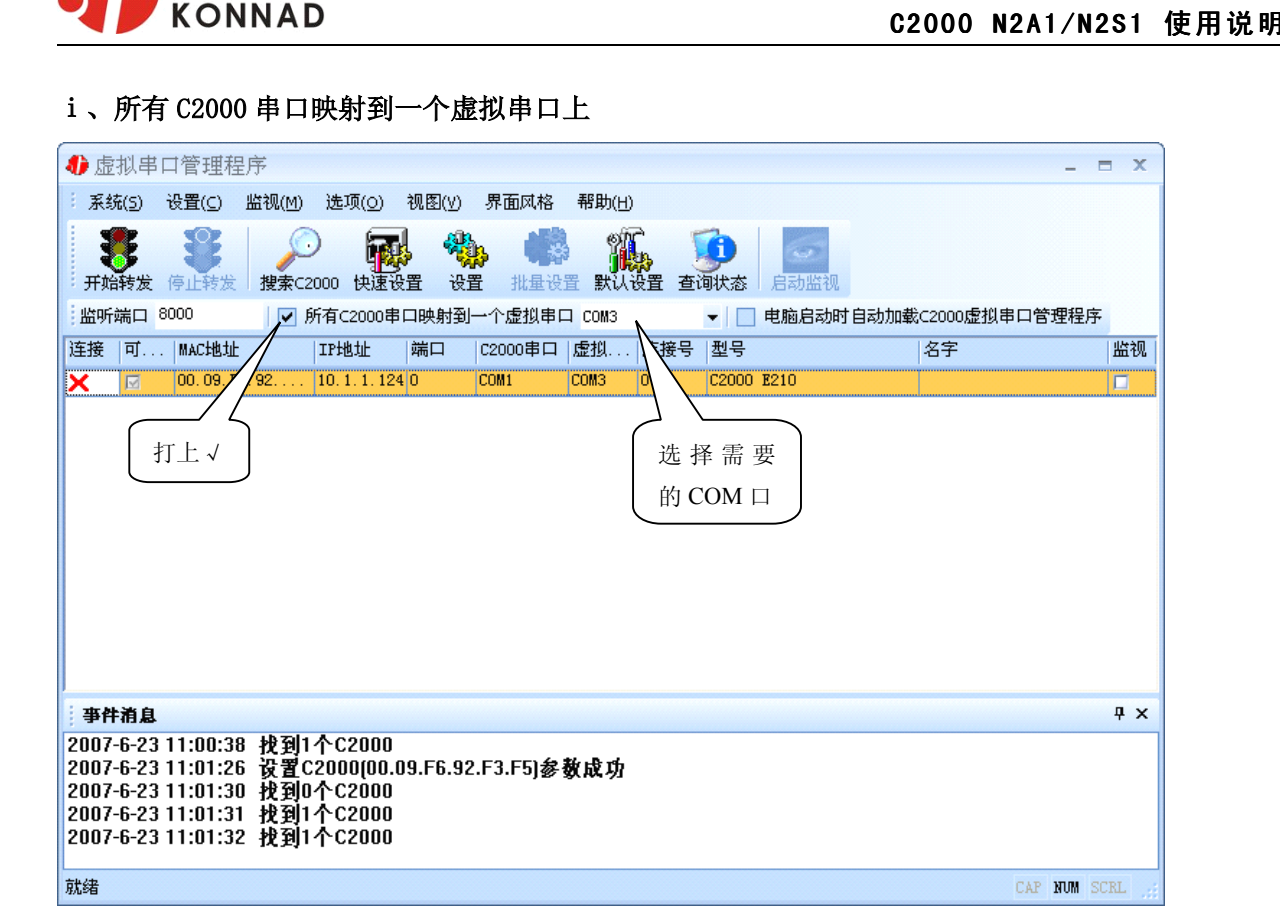

### ii、可为每个 C2000 单独配置一个 COM 口, 或者为几个 C2000 配置一个 COM 口。

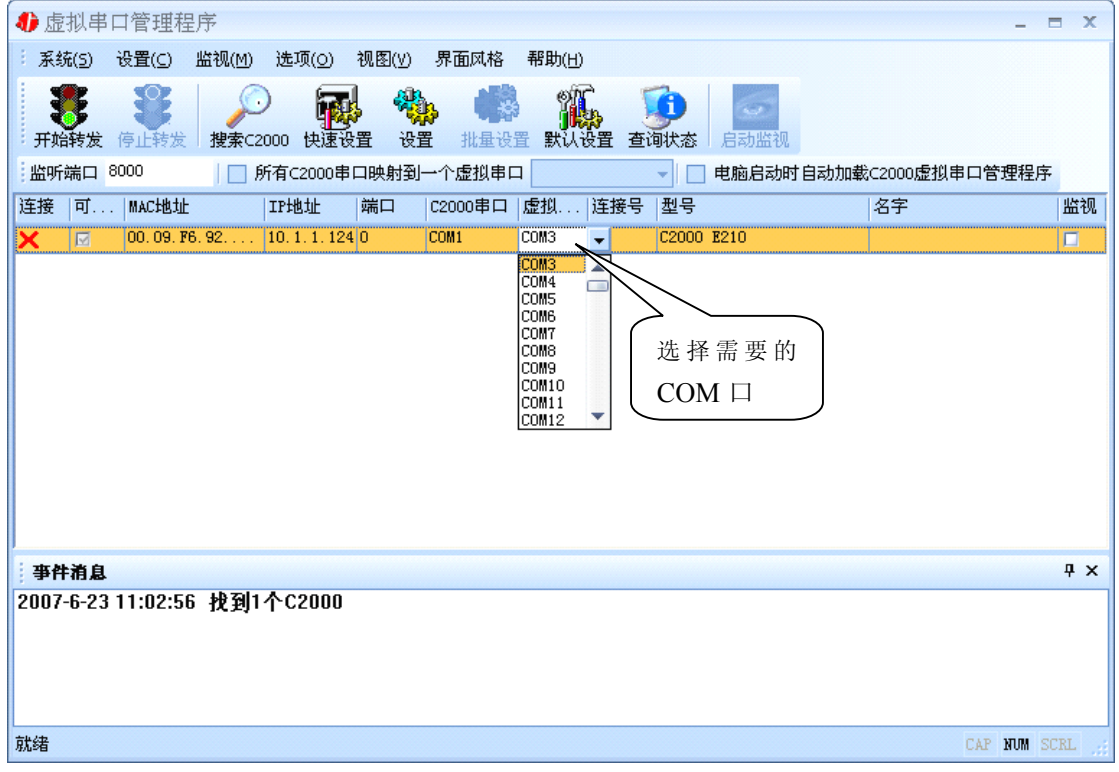

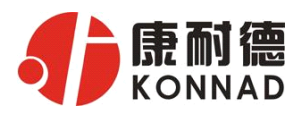

—————————<br>选择好串口后,点击开始转发,如下图:

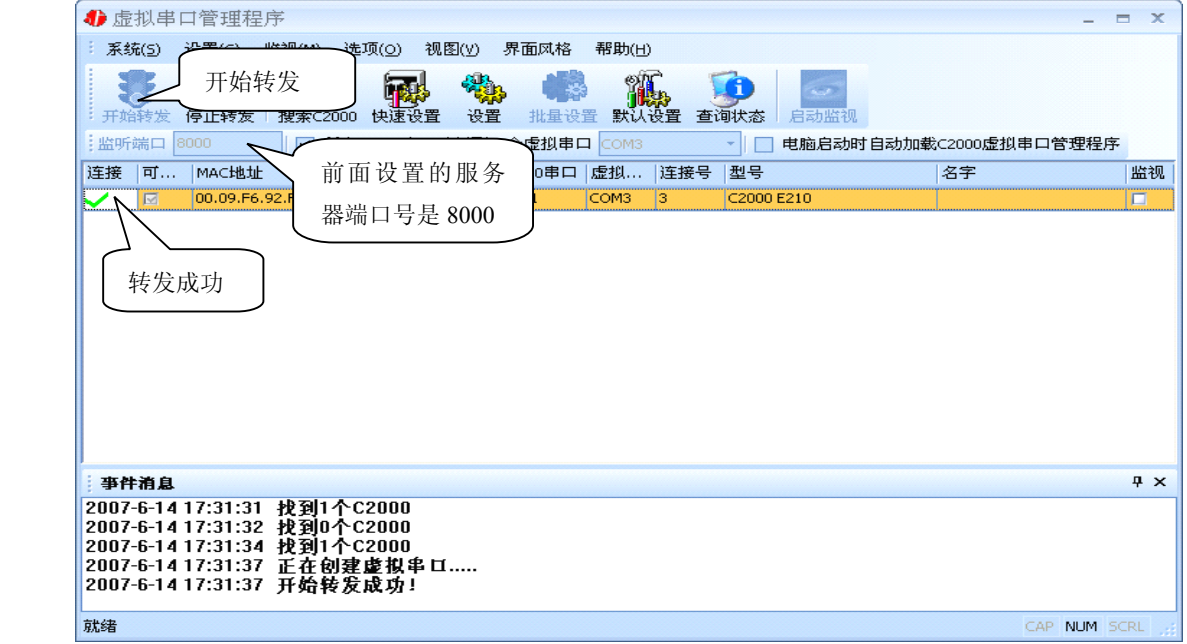

到此就完成了快速设置转发的过程,用户软件就可以运行操作了。

您也可以选择"设置"进行详细设置。

## 4.1.2 使用设置进行设置

在这里可以更改 C2000 的具体参数,比如名字、IP 地址、子网掩码、网关、DNS、工作模式和串口 参数等设置。具体如下图:

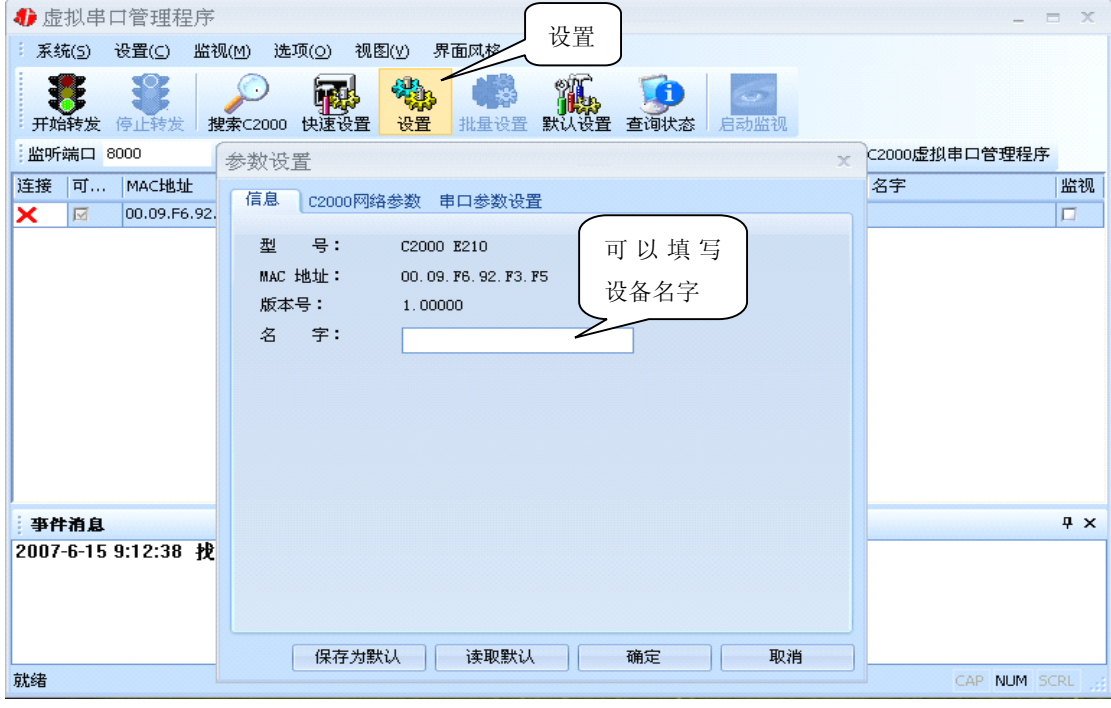

a) 下面介绍 **TCP Client** 模式通讯的转发,步骤如下:

(假设 C2000 ip 地址为 10.1.1.124, 服务器 ip 地址为 10.1.1.86)

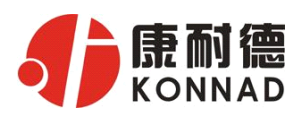

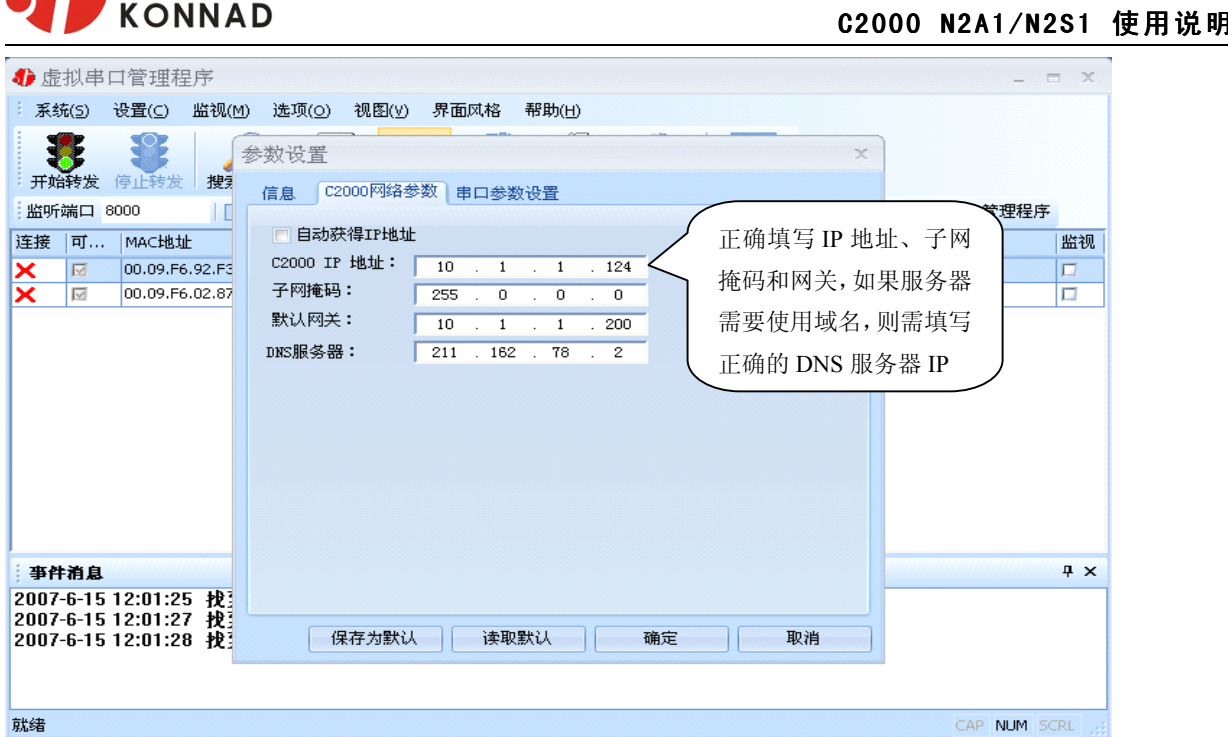

若选择"自动获得 IP", C2000 所在网段当中的 DHCP 服务器将会为其自动分配 IP 地址和掩码; 否则,需要为其指定 IP 地址和掩码。网关即为 C2000 所在网络的网关的 IP 地址。

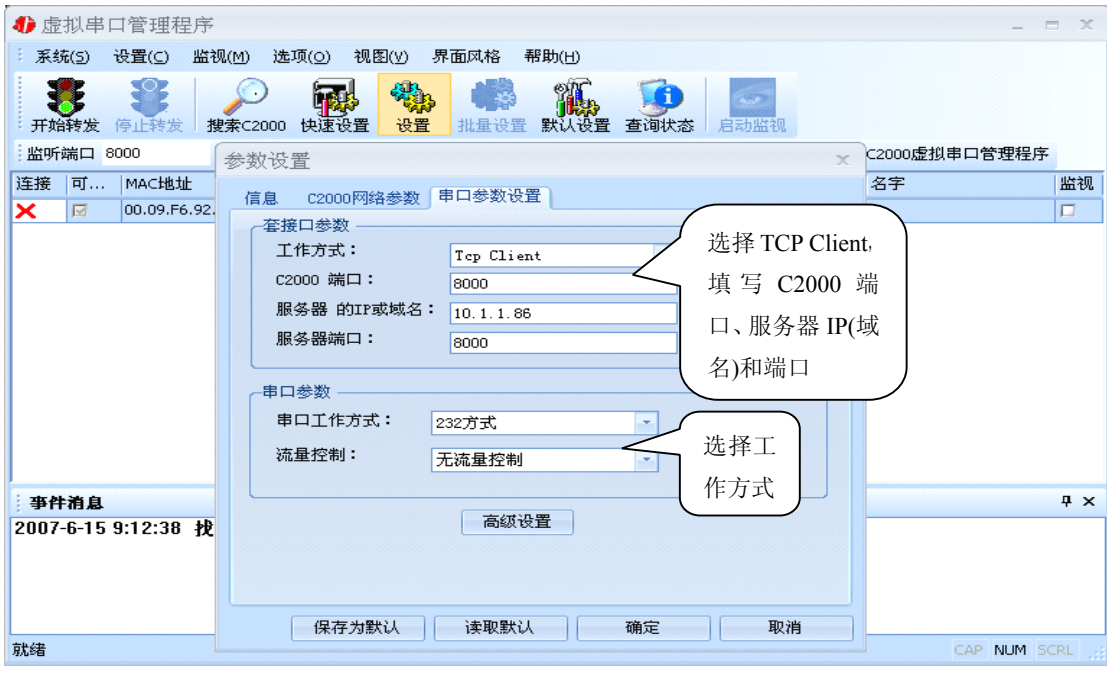

工作方式:选择"TCP Client"。

C2000 端口: 与其他网络设备通讯时, C2000 采用的 TCP 端口。

服务器的 IP 或域名: 当设置为 TCP Client 方式时, 与 C2000 通信的服务器 IP 地址(域名)。可通过 "本机 IP"来获得电脑的 IP 地址,并将它设置为服务器 IP。

服务器端口: 当设置为 TCP Client 方式时, 与 C2000 通信的服务器所采用的 TCP 端口。

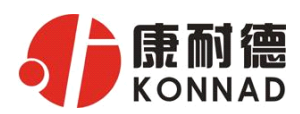

点击"**高级设置**"按钮,设置当前选中 C2000 串口的转发原则,**一般情况下不需要修改**。如下图所示:

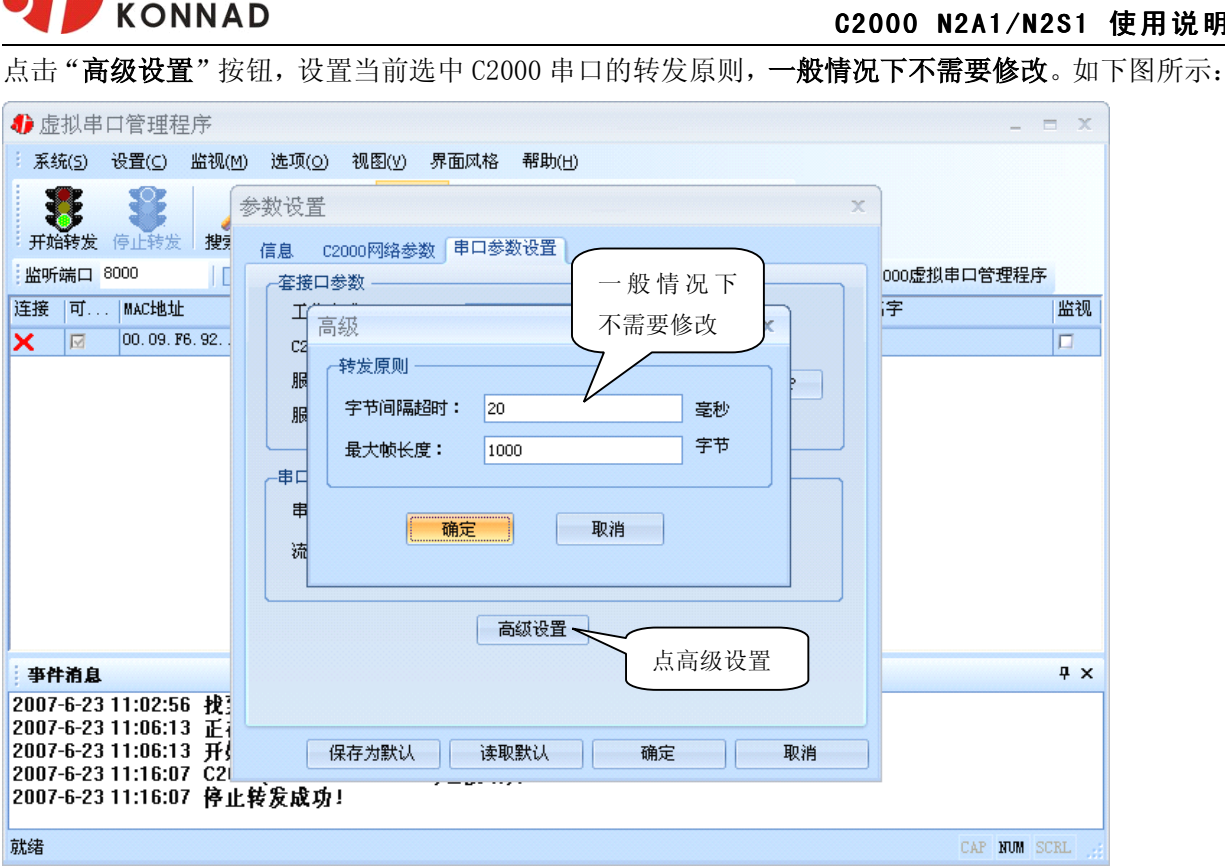

字节间隔超时: C2000 从串口收到字节后, 在"字节间隔超时"过后, 还没有从串口收到下一个字节, C2000 将收到的数据发送到网络上,推荐修改范围为 0~100ms。

最大帧长度: C2000 从串口收到的数据量等于此长度时向网络发送这些数据,推荐值 1000 字节。 只要满足了(字节间隔超时)或(最大帧长度)其中的任何一个条件, C2000 就会把数据发送到网络 上去。

通过上面的操作对 C2000 设置好了参数, 那么就需要选择一个或多个虚拟串口来通讯。这样用户基于 串口通讯的软件就无需修改即可使用。它有两种选择方式:

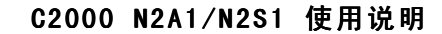

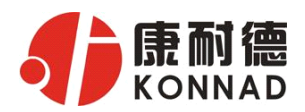

#### ⅰ、所有 C2000 串口映射到一个虚拟串口上

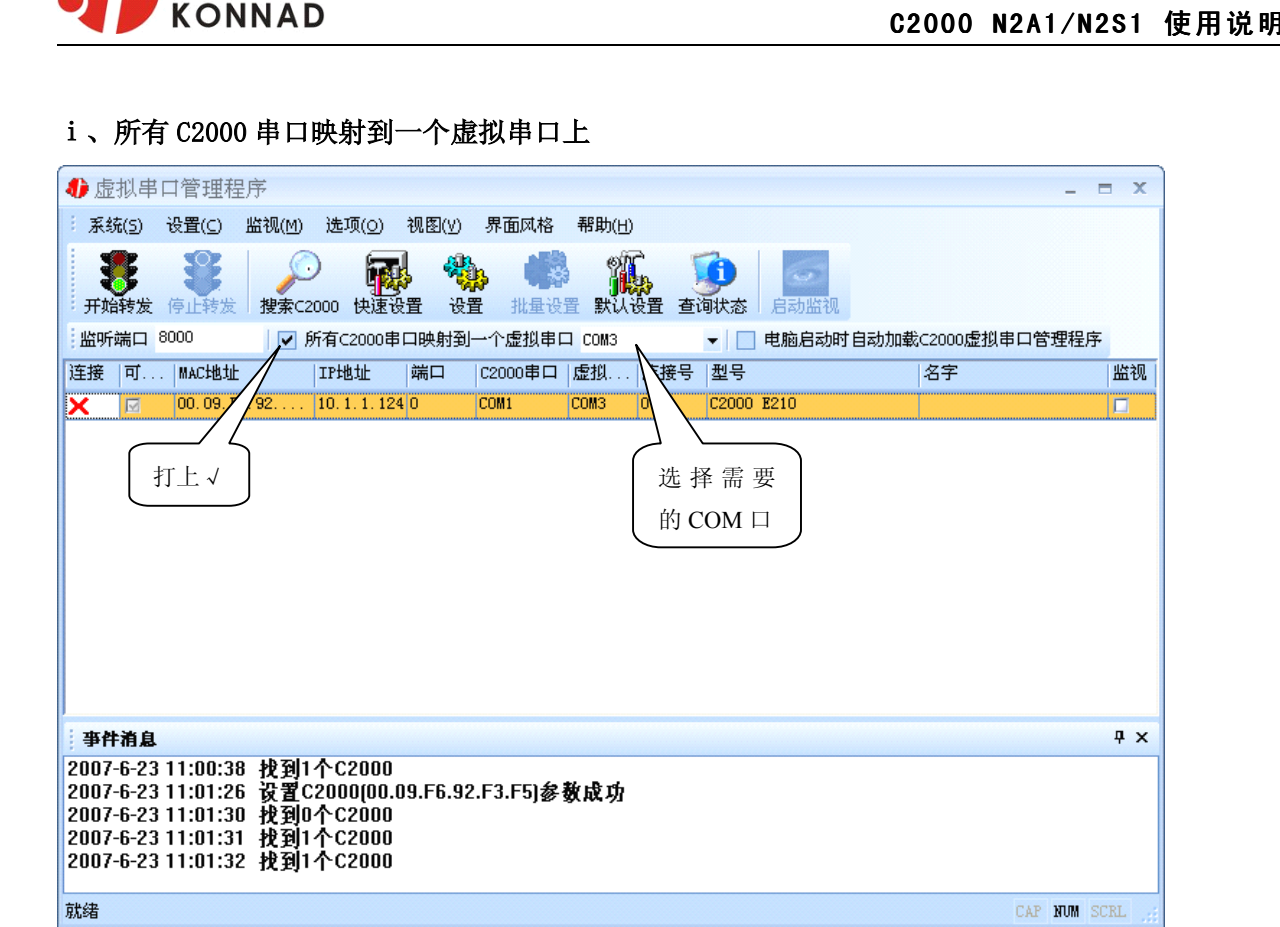

#### ii、可为每个 C2000 单独配置一个 COM 口, 或者为几个 C2000 配置一个 COM 口。

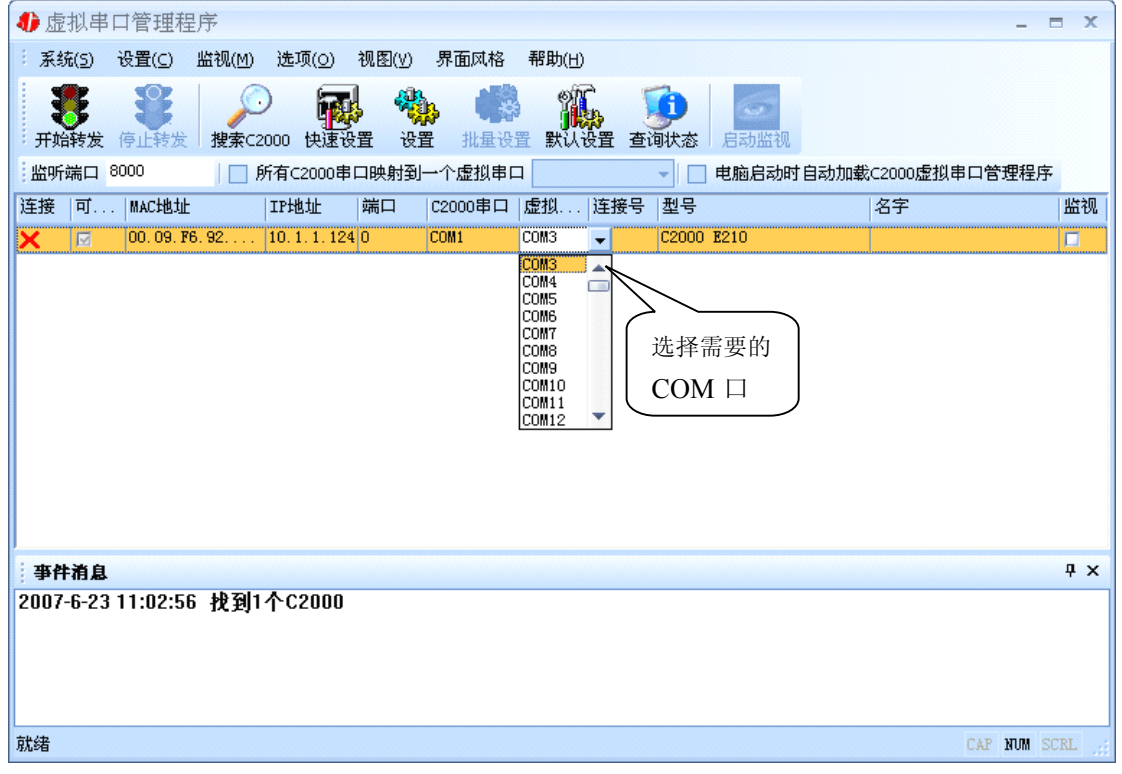

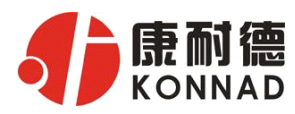

—————————<br>选择好串口后,点击开始转发,如下图:

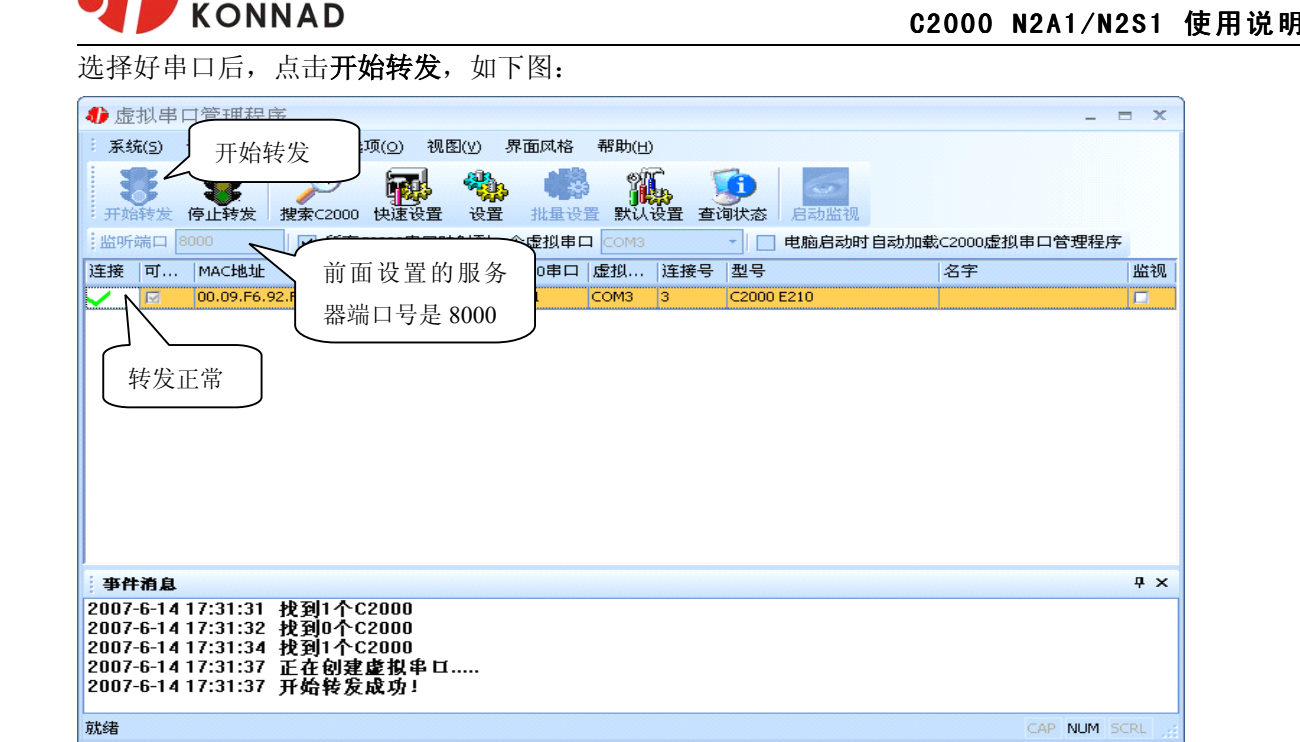

监听端口只有与服务器端口(在串口参数设置里面)匹配了才能正常转发,否则会失败。到此 TCP Client 模式的转发已经完成,开启用户软件,选择相应的串口就可以进行通讯了。

**b)** 下面介绍说明 **TCP Server** 工作模式的转发,操作步骤如下:

(假设 C2000 ip 地址为 10.1.1.124)

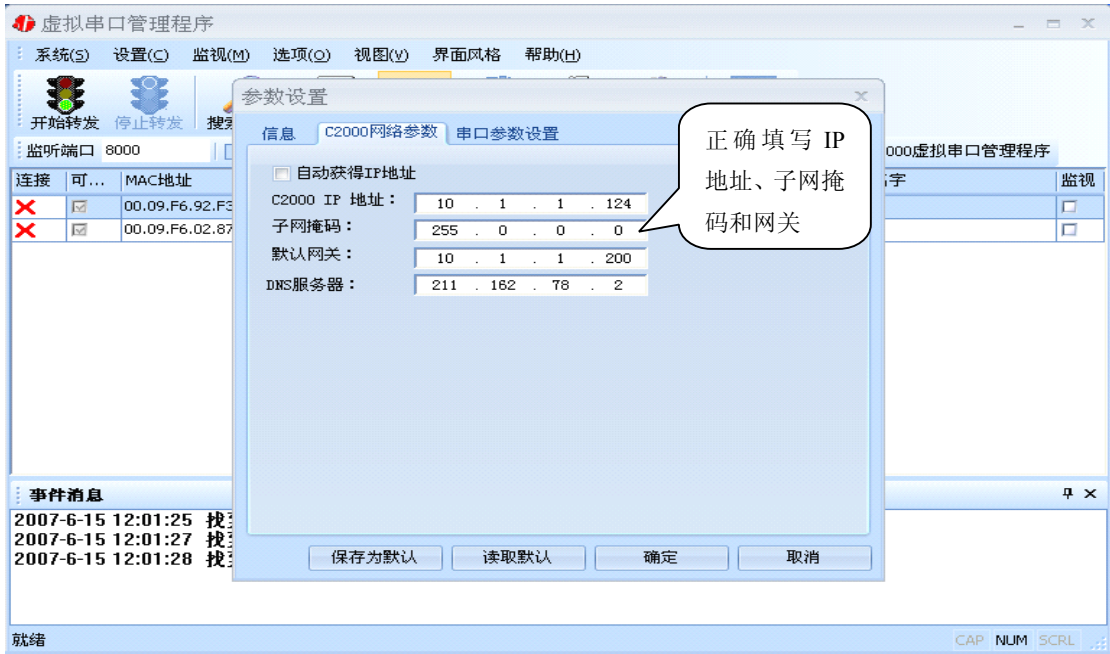

若选择"自动获得IP", C2000 所在网段当中的DHCP 服务器将会为其自动分配IP 地址和掩码; 否则,需要为其指定IP 地址和掩码。但是在作为TCP server模式下,不建议通过DHCP server来获取 网络参数,因为这样C2000获取到的IP地址将不方便查询。网关即为C2000 所在网段的网关的IP 地址。

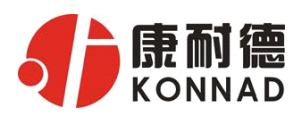

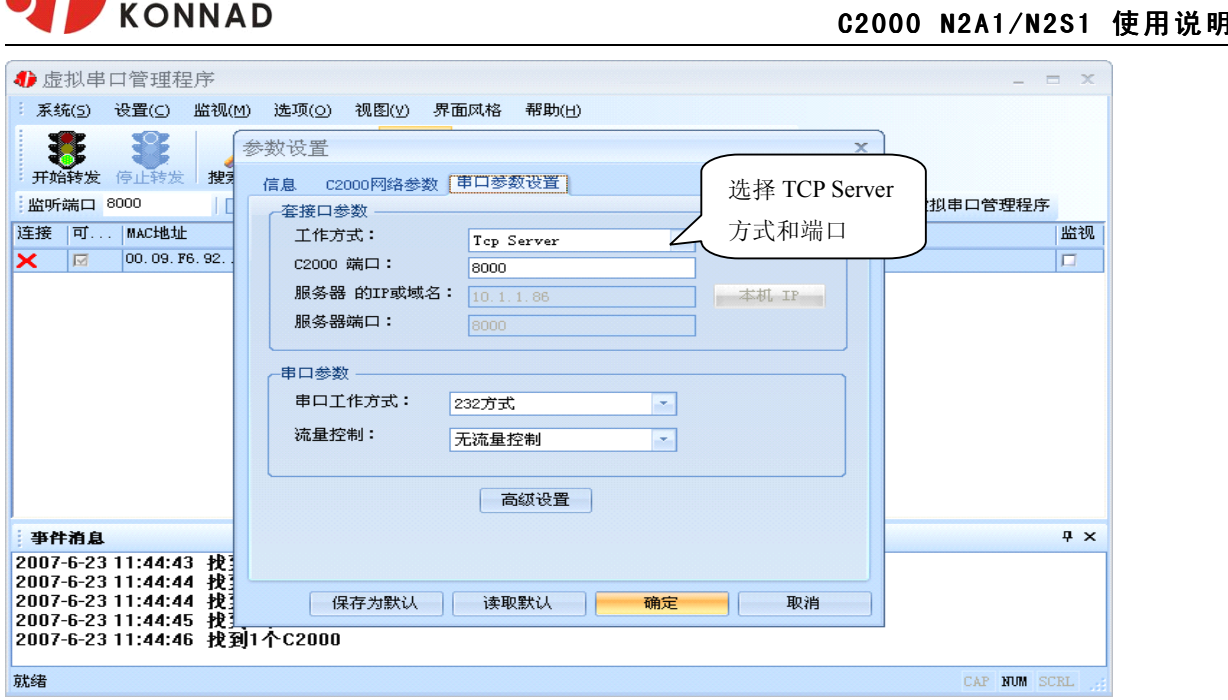

工作方式:选择"TCP Server"。

C2000 端口: 与其他网络设备通讯时, C2000 采用的 TCP 端口。

点击"高级设置"按钮,设置当前选中 C2000 串口的转发原则,如下图所示:

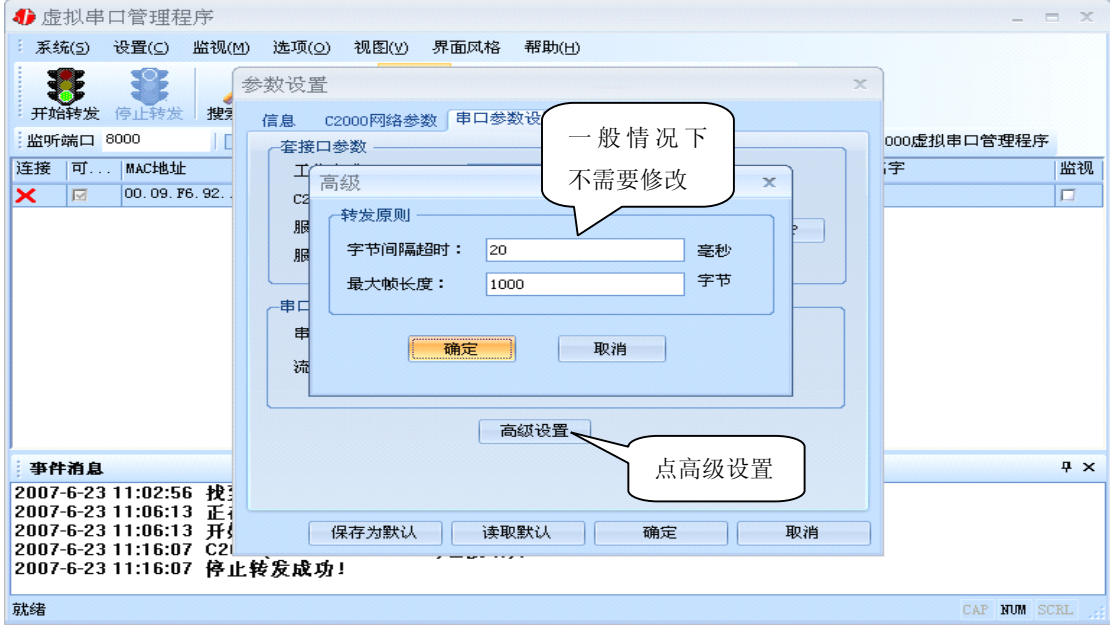

字节间隔超时: C2000 从串口收到字节后, 在"字节间隔超时"过后, 还没有从串口收到下一个字节, C2000 将收到的数据发送到网络上,推荐修改范围为 0~100ms。

最大帧长度: C2000 从串口收到的数据量等于此长度时向网络发送这些数据,推荐值 1000 字节。 只要满足了(字节间隔超时)或(最大帧长度)其中的任何一个条件, C2000 就会把数据发送到网络 上去。

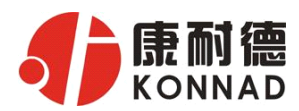

前面设置好了串口参数后,还需要建立 C2000 为服务器的通讯,步骤如下:

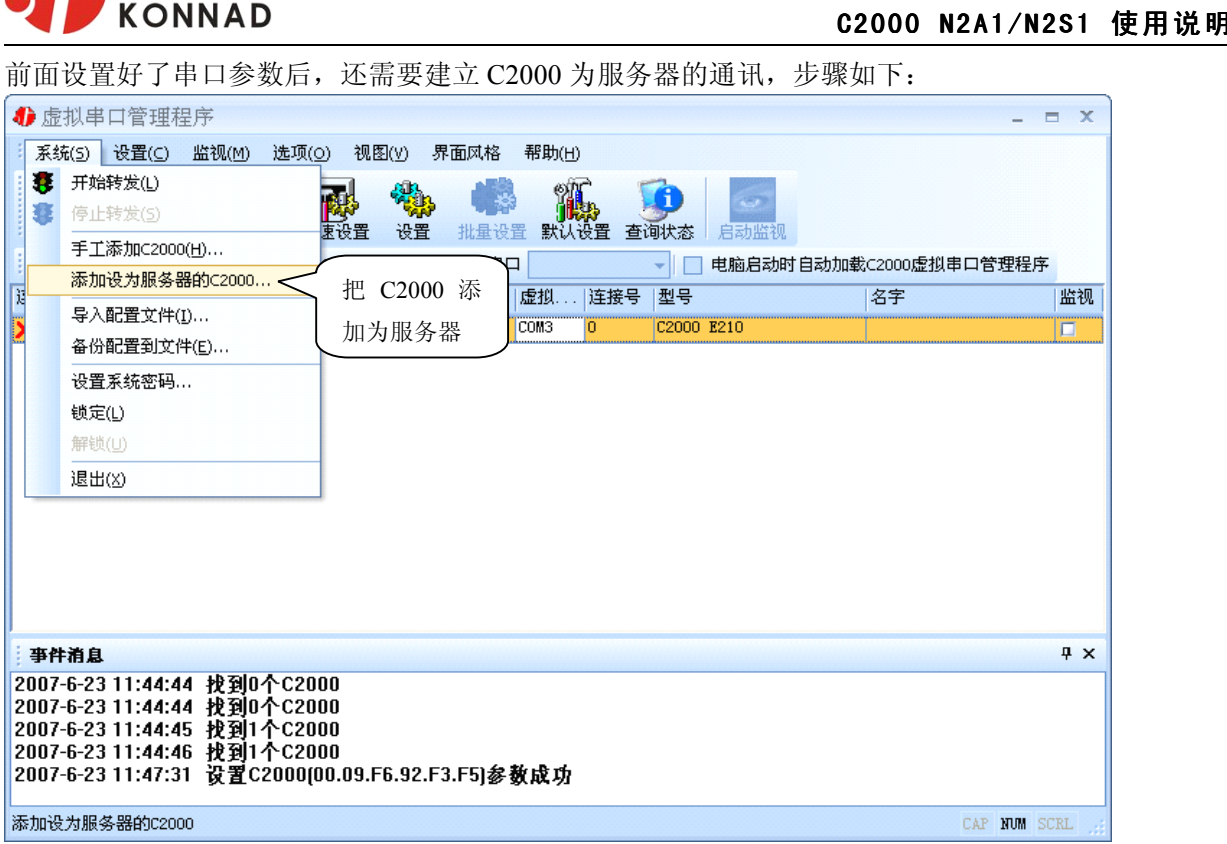

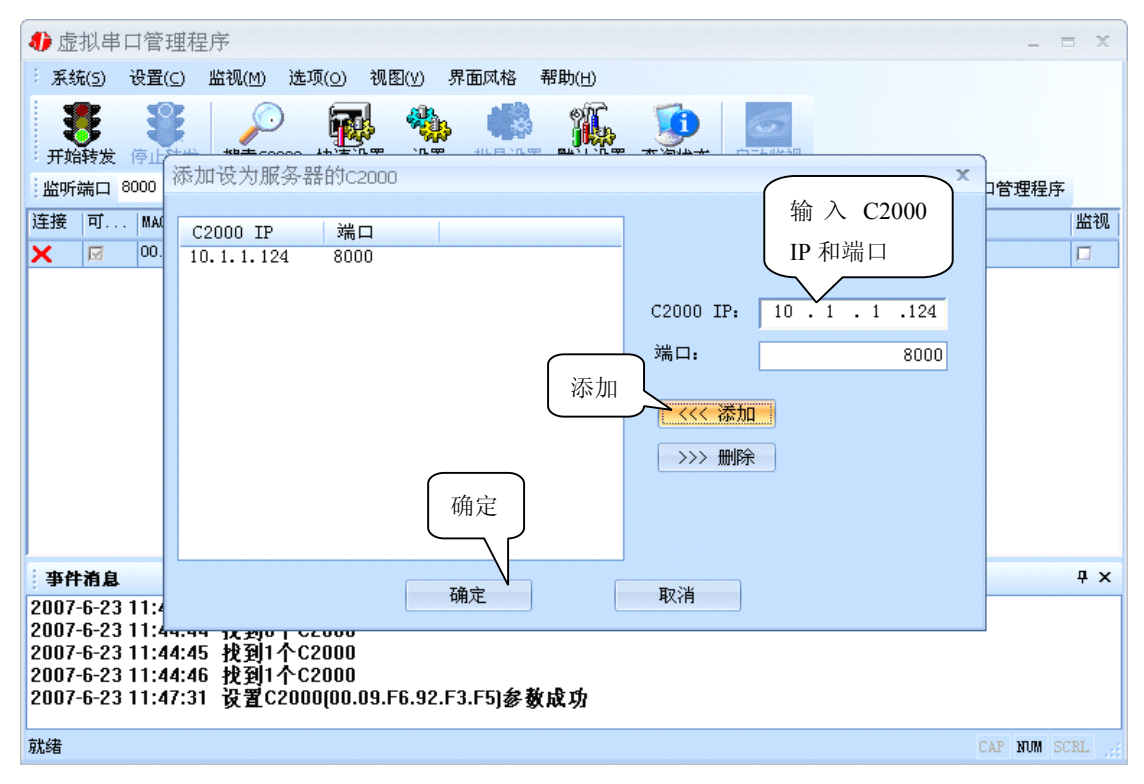

通过上面的操作对 C2000 设置好了参数, 那么就需要选择一个或多个虚拟串口来通讯。这样用户基于 串口通讯的软件就无需修改即可使用。它有两种选择方式:

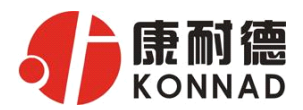

#### ⅰ、所有 C2000 串口映射到一个虚拟串口上

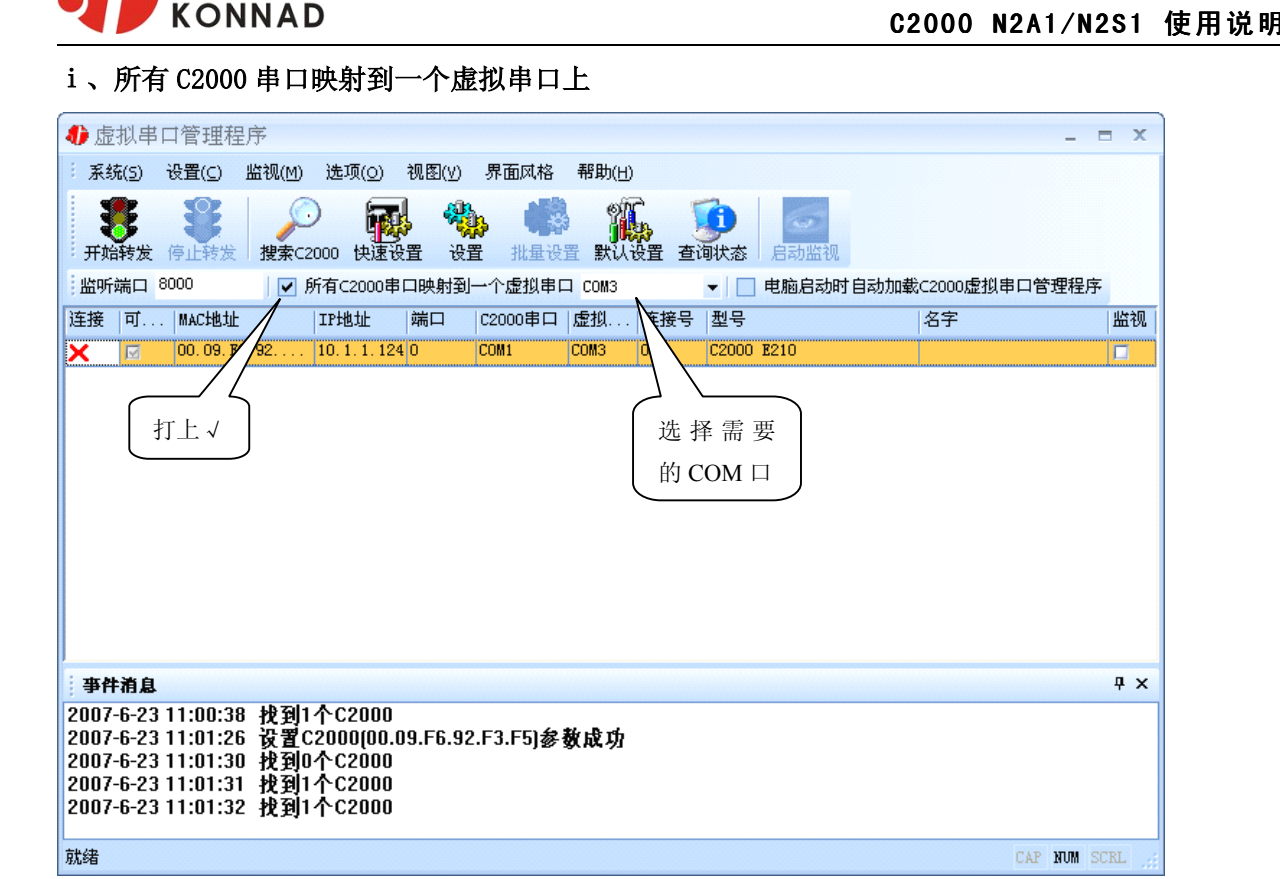

### ii、可为每个 C2000 单独配置一个 COM 口, 或者为几个 C2000 配置一个 COM 口。

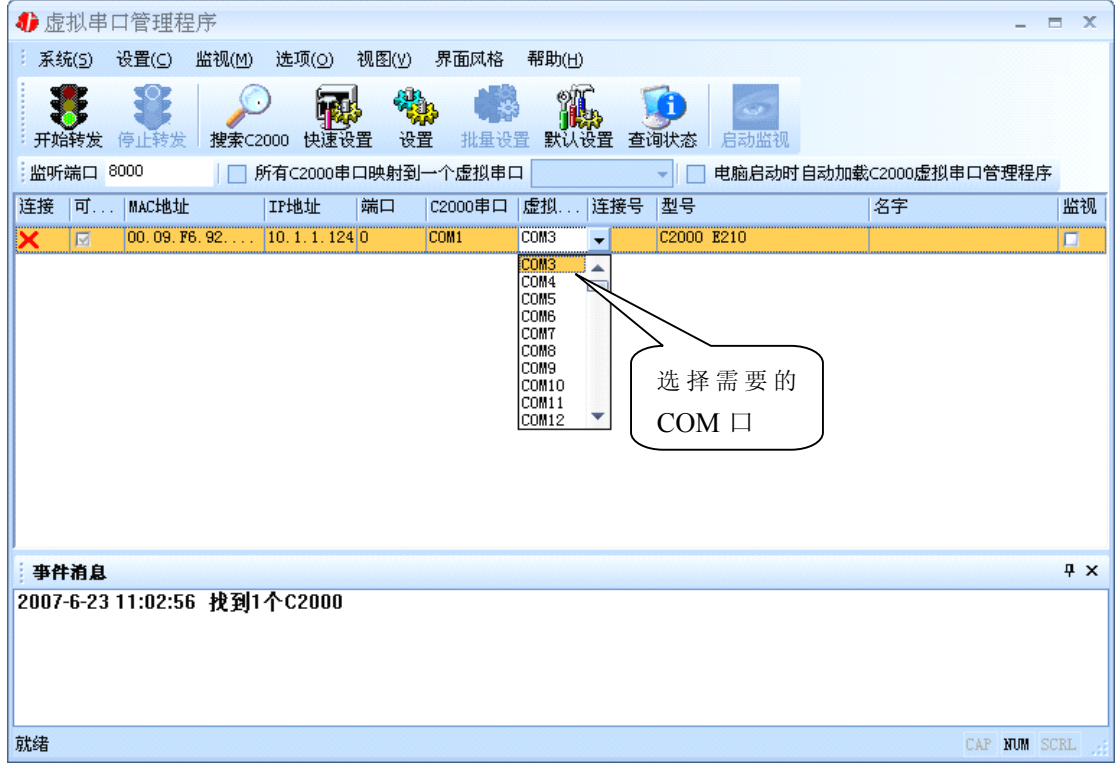

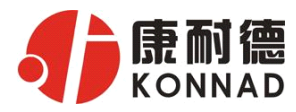

—————————<br>选择好串口后,点击开始转发,如下图:

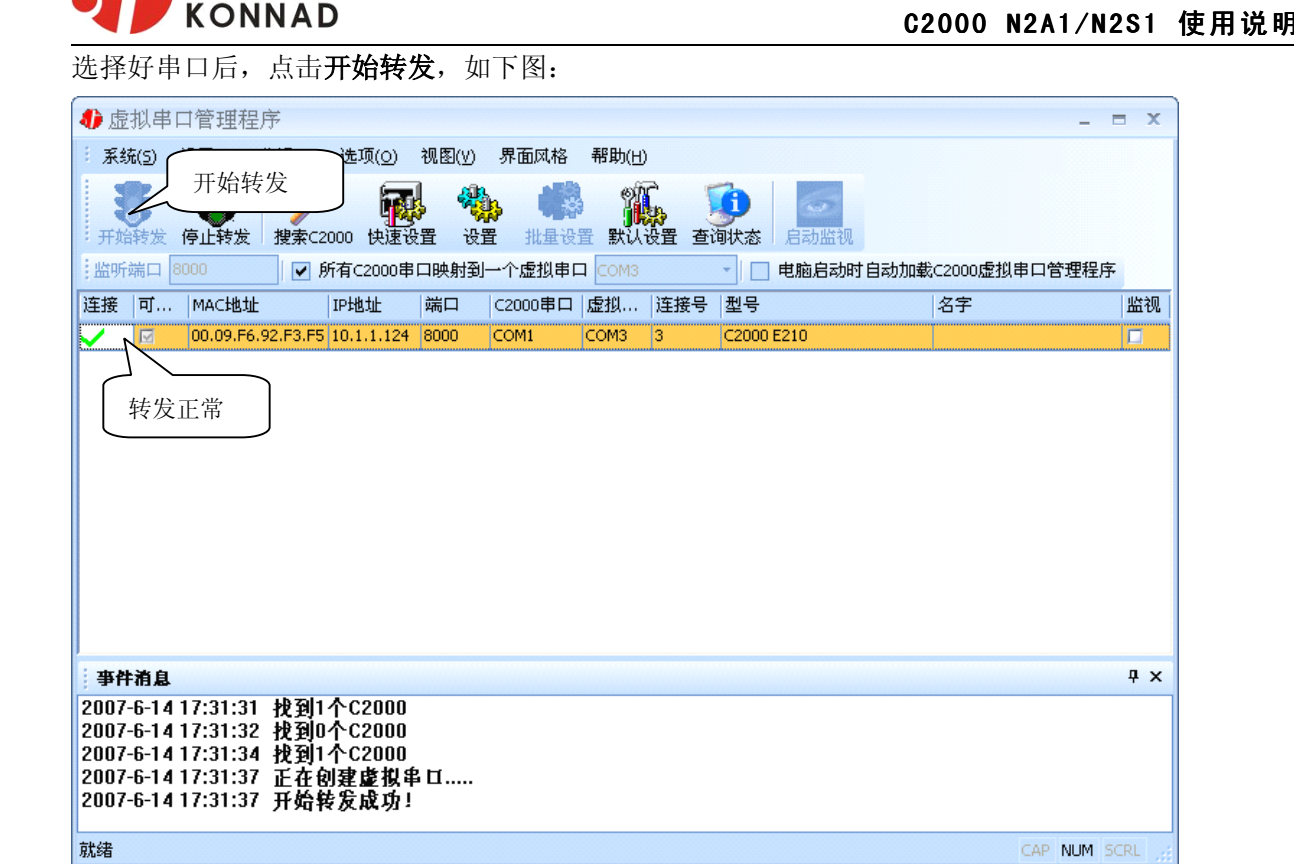

到此 TCP Server 模式的转发已经完成,开启用户软件,选择相应的串口就可以进行通讯了。

### 4.1.3 使用批量设置进行通讯

设置菜单栏中的"批量设置"功能只有在选中两个或两个以上相同型号的 C2000 时才有效。可通 过按住"Ctrl"键单击选中要批量设置的 C2000, 选择设置菜单中的批量设置即可对多个 C2000 同时 设置。

注意: 选择的是 C2000, 即 MAC 地址必须不同(2个 MAC 地址以上才能批量设置), 如果出现 MAC 地址是相同而且有好几个,就是多口的 C2000(称为多口服务器),

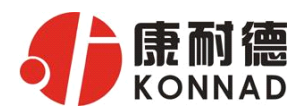

## 4.1.4 延时补偿

**C2000 N2A1/N2S1 使用说明**<br>延时,通过它可以将这些延时补偿回来。仅在 由于使用 C2000 放在不同的网络时会有网络延时,通过它可以将这些延时补偿回来。仅在 Windows2000 及以后版本有效,界面如下图:

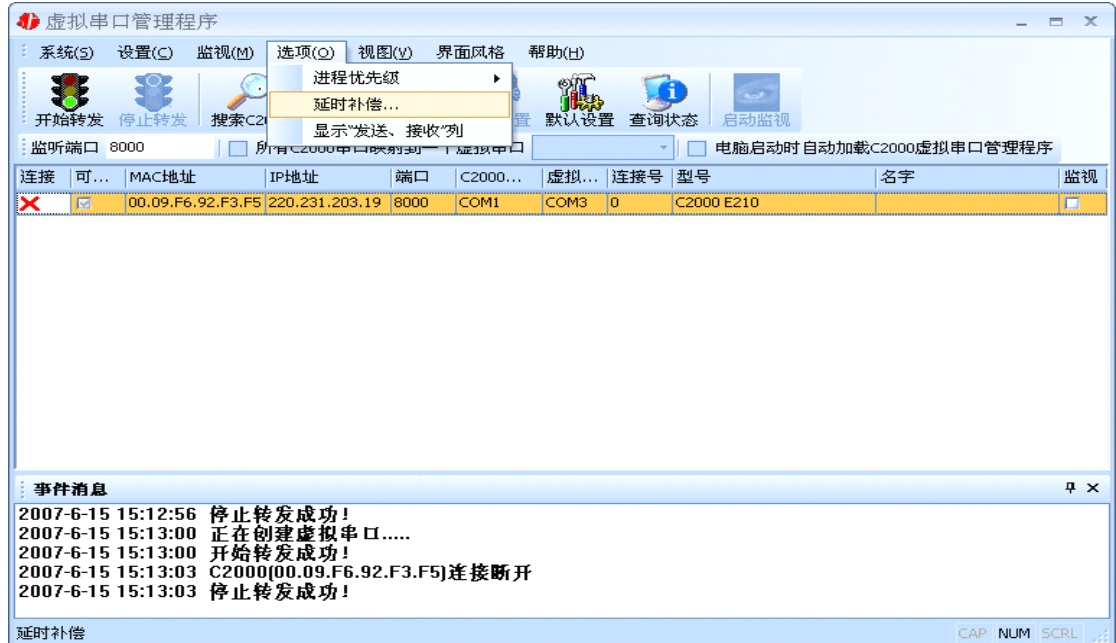

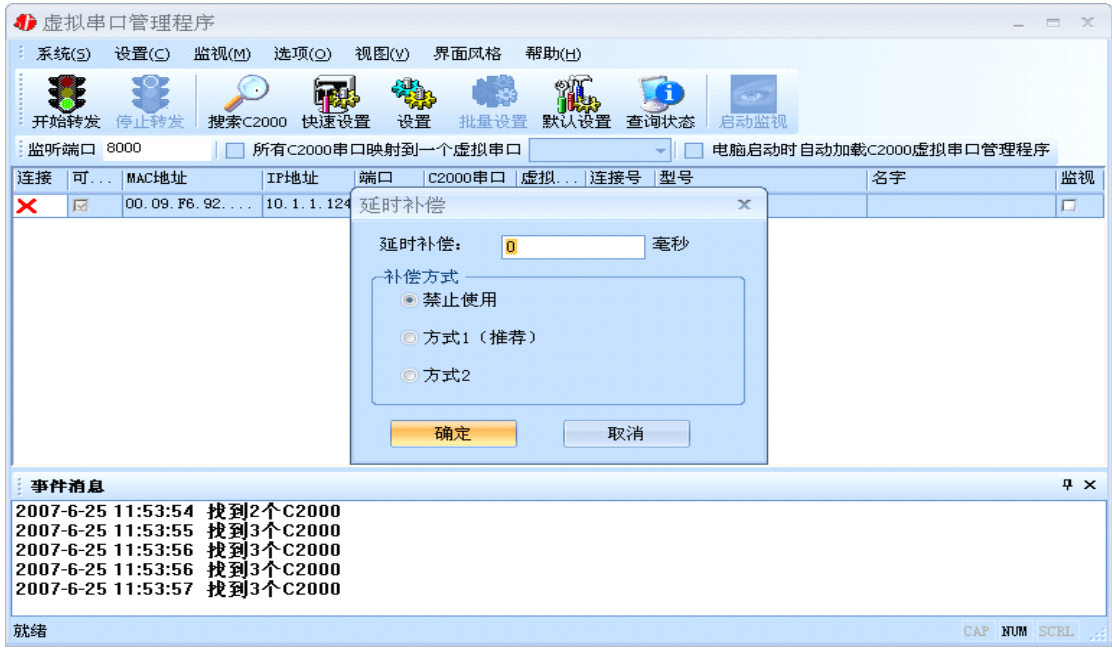

建议: 仅当用户应用程序出现"读超时"时,才需要考虑使用延时补偿。

推荐使用补偿方式 1, 延时补偿时间建议设置为 0-100 毫秒。当在一些大型网络、公网或网络状态 不好的情况时,可以适当将延时补偿设置的长一些(最大为 2000ms)。

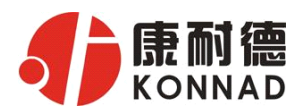

## **4.2 C2000 设置程序**

**C2000 N2A1/N2S1 使用说明**<br>要设置的 C2000 设备,双击进入设置。<br>2 为 OFF 状态,非 PROTECT > C2000 设置程序是用设置动态库开发的。首先搜索到要设置的 C2000 设备,双击进入设置。 (特别强调: 对转换器进行设置时, 一定要保证 SW2 为 OFF 状态, 非 PROTECT)

### 4.2.1 使用快速设置进行设置

只对单个 C2000 有效。(假设 C2000 ip 地址为 10.1.1.124)

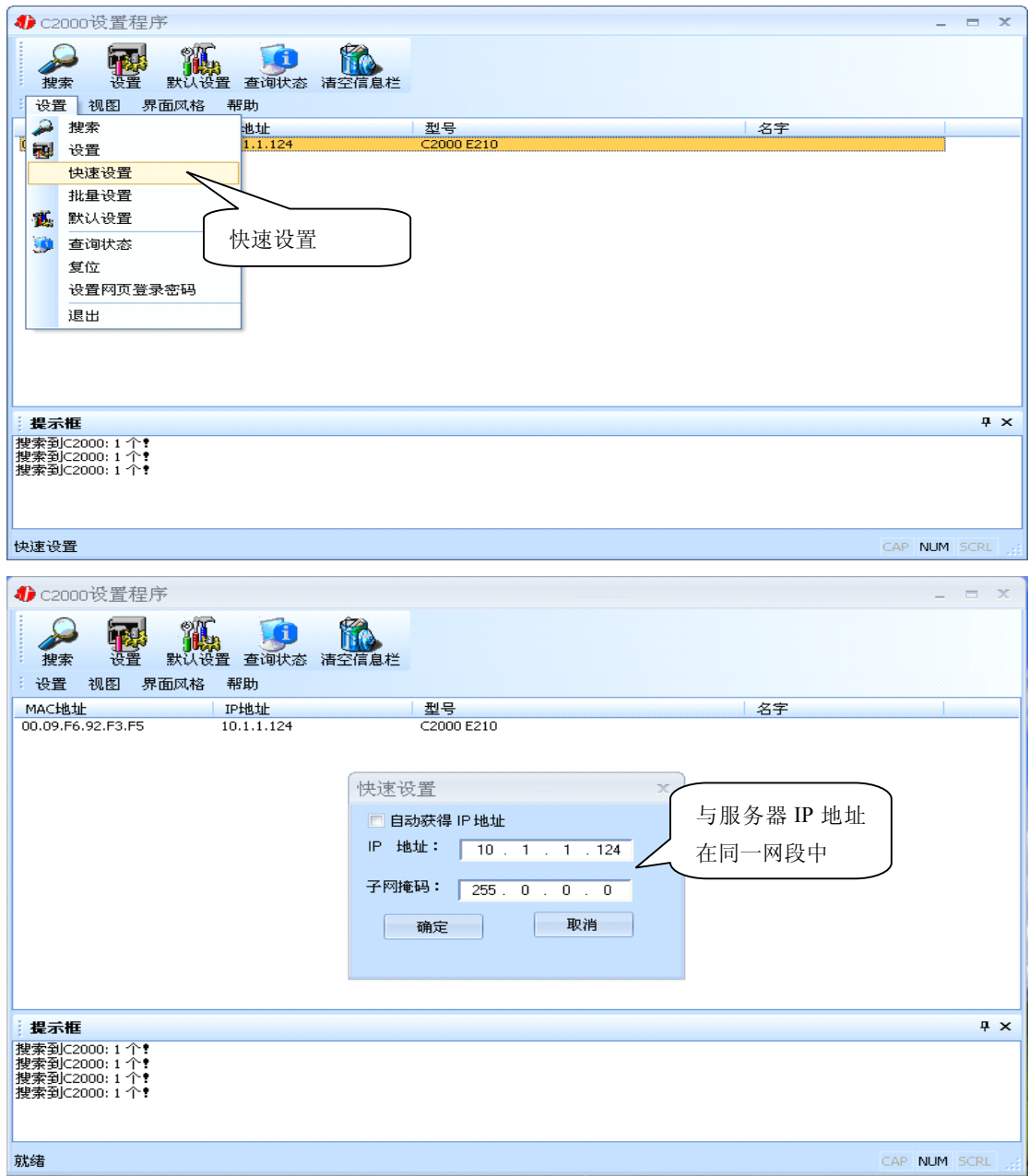

如果勾选"自动获得 IP 地址", 那么此 C2000 所在网段当中的 DHCP 服务器将为其自动分配 IP 地址;否则,需要人为指定 IP 地址。C2000 被默认设置为"**TCP Client**"方式,服务器 IP 默认为本 机 IP, 其他参数也均为默认, 到此已经完成了设置。

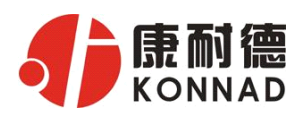

**4.2.2** 使用设置进行设置

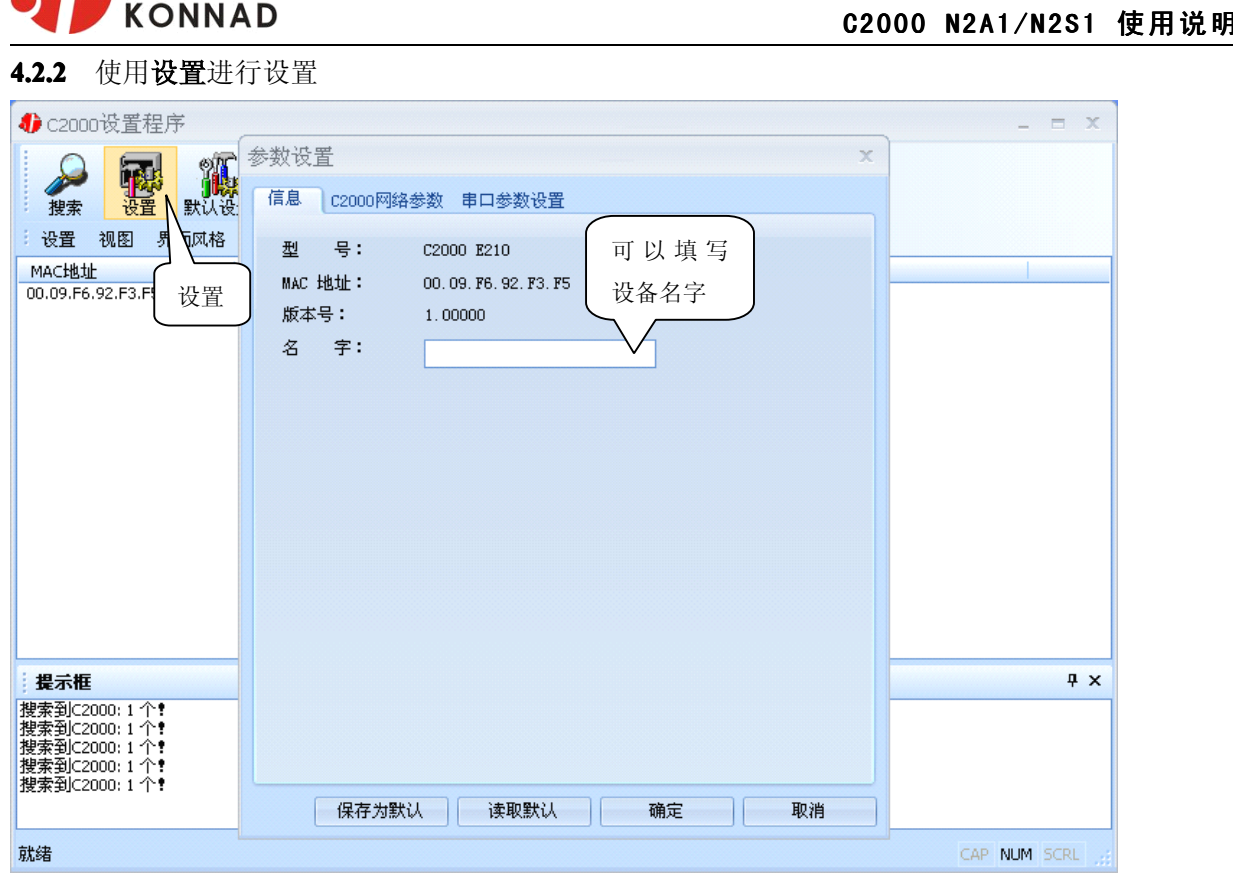

下面介绍 TCP Client 模式通讯, 操作步骤如下:

(假设 C2000 ip 地址为 10.1.1.124, 服务器 ip 地址为 10.1.1.86)

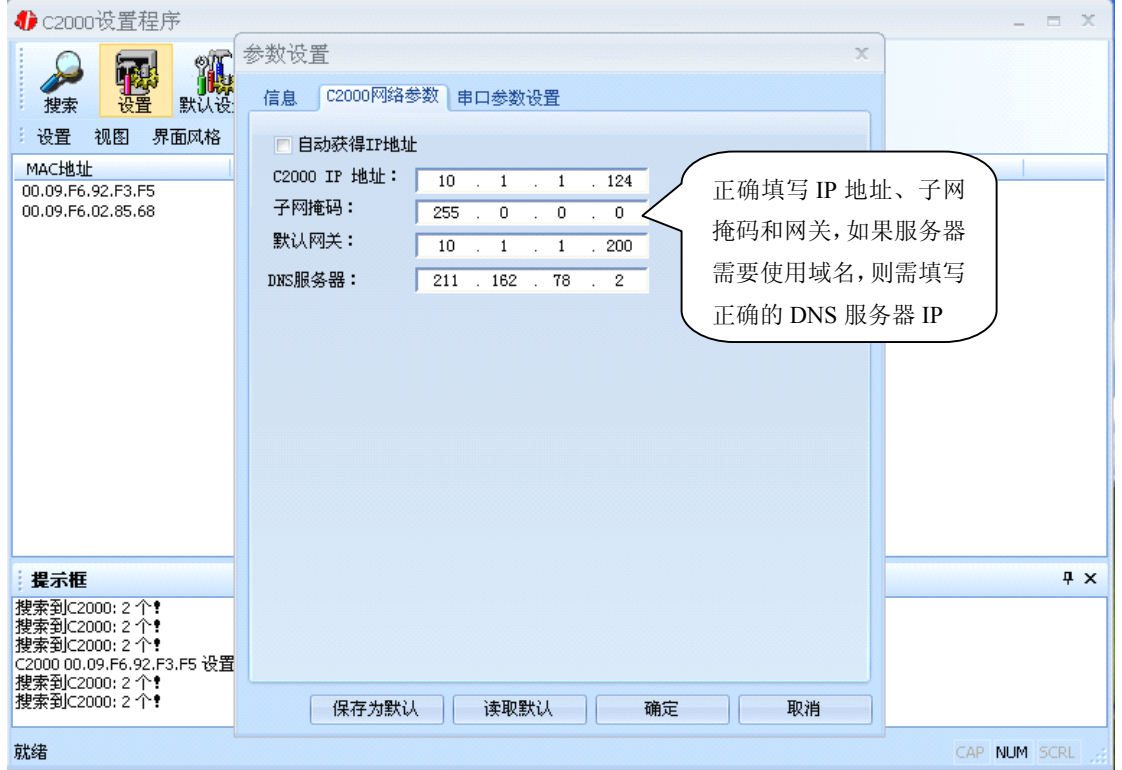

在"C2000 网络参数"栏,可以使用"自动获得 IP 地址",也可以对其指定 IP 地址、子网掩码和 DNS

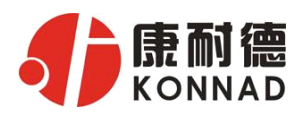

服务器,网关即为 C2000 所在网络的网关的 IP 地址。

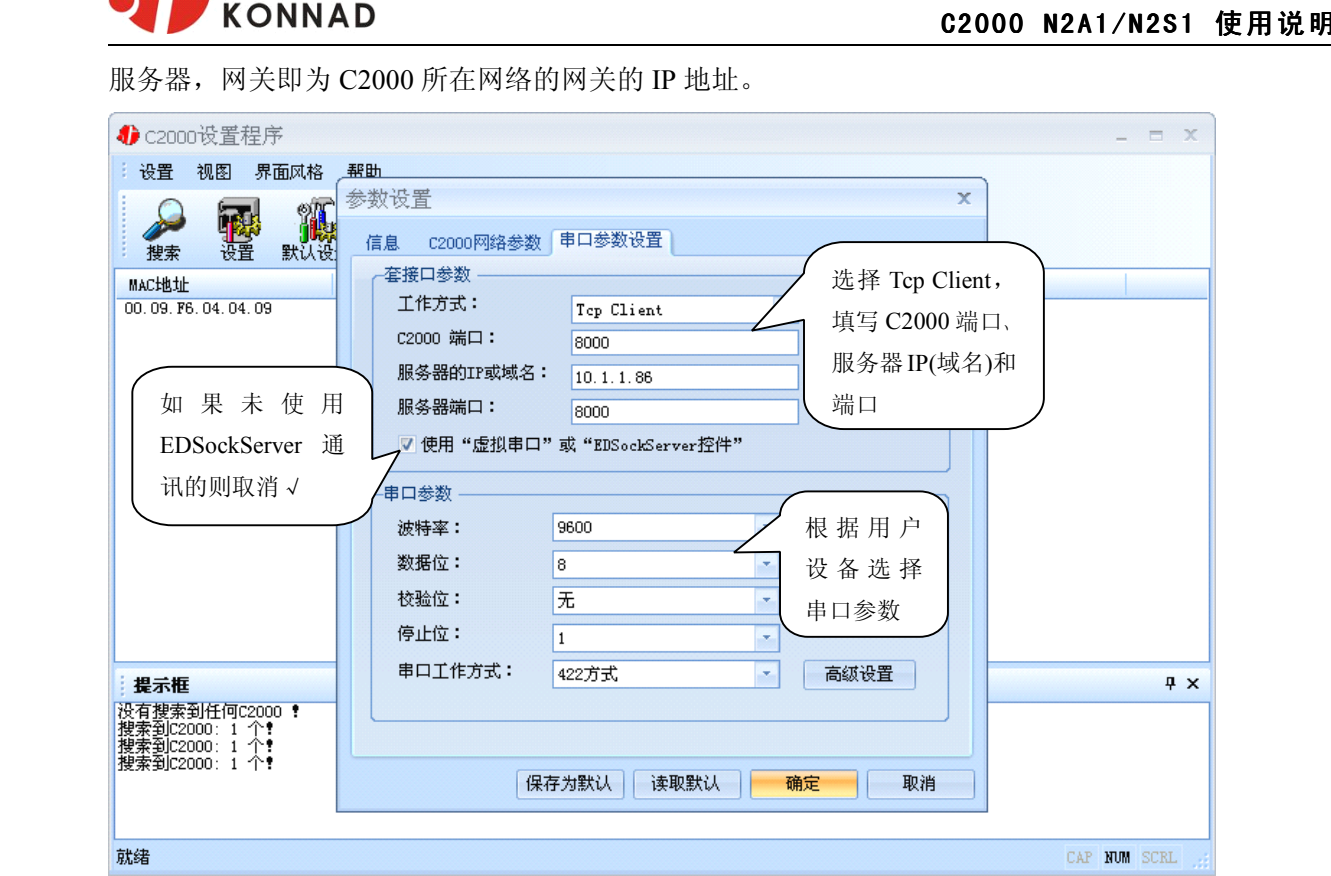

工作方式:选择"TCP Client"。

C2000 端口: 与其他网络设备通讯时, C2000 采用的 TCP 端口。

服务器的 IP 或域名: 当设置为 TCP Client 方式时, 与 C2000 通信的服务器 IP 地址(域名)。可通过 "本机 IP"来获得电脑的 IP 地址,并将它设置为服务器 IP。

服务器端口: 当设置为 TCP Client 方式时, 与 C2000 通信的服务器所采用的 TCP 端口。

使用"虚拟串口"或"EDSockServer 控件": 当使用虚拟串口通信或者使用 EDSockServer 控件或者 动态库时,需要选中。

串口参数:要与设备的串口参数一致。

点击"高级设置"按钮,设置当前选中 C2000 串口的转发原则,一般情况下不需要修改。如下图所示:

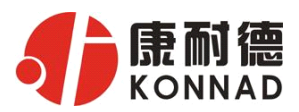

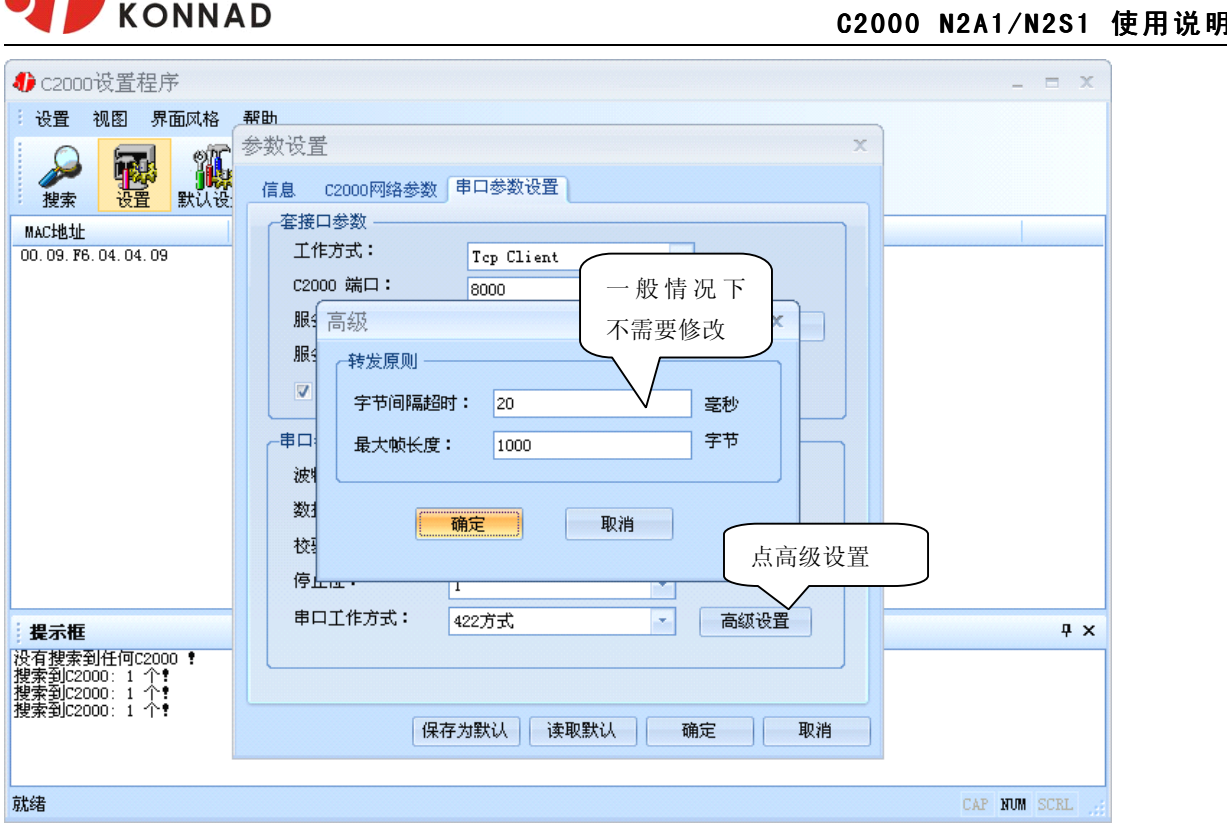

字节间隔超时: C2000 从串口收到字节后, 在"字节间隔超时"过后, 还没有从串口收到下一个字节, C2000 将收到的数据发送到网络上,推荐修改范围为 0~100ms。。

最大帧长度: C2000 从串口收到的数据量等于此长度时向网络发送这些数据, 推荐值 1000 字节。 只要满足了(字节间隔超时)或(最大帧长度)其中的任何一个条件, C2000 就会把数据发送到网络 上去。

## 如果想用 **TCP Server** 工作方式,只需要把 **TCP Client** 改成 **TCP Server** 即可,其它设置步骤基 本一致。

#### 4.2.3 使用批量设置进行设置

设置菜单栏中的"批量设置"功能只有在选中两个或两个以上相同型号的 C2000 时才有效。可通 过按住"Ctrl"键单击选中要批量设置的 C2000, 选择设置菜单中的批量设置即可对多个 C2000 同时 设置。

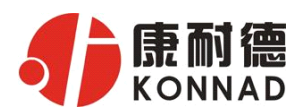

## **4.3 IE 浏览器设置(需知道转换器 浏览器设置(需知道转换器 IP 地址)**

(特别强调: 对转换器进行设置时, 一定要保证 SW2 为 ON 状态)

操作方法:在地址栏中输入转换器的 IP 地址(假如 C2000 的 ip 为 10.1.1.124)

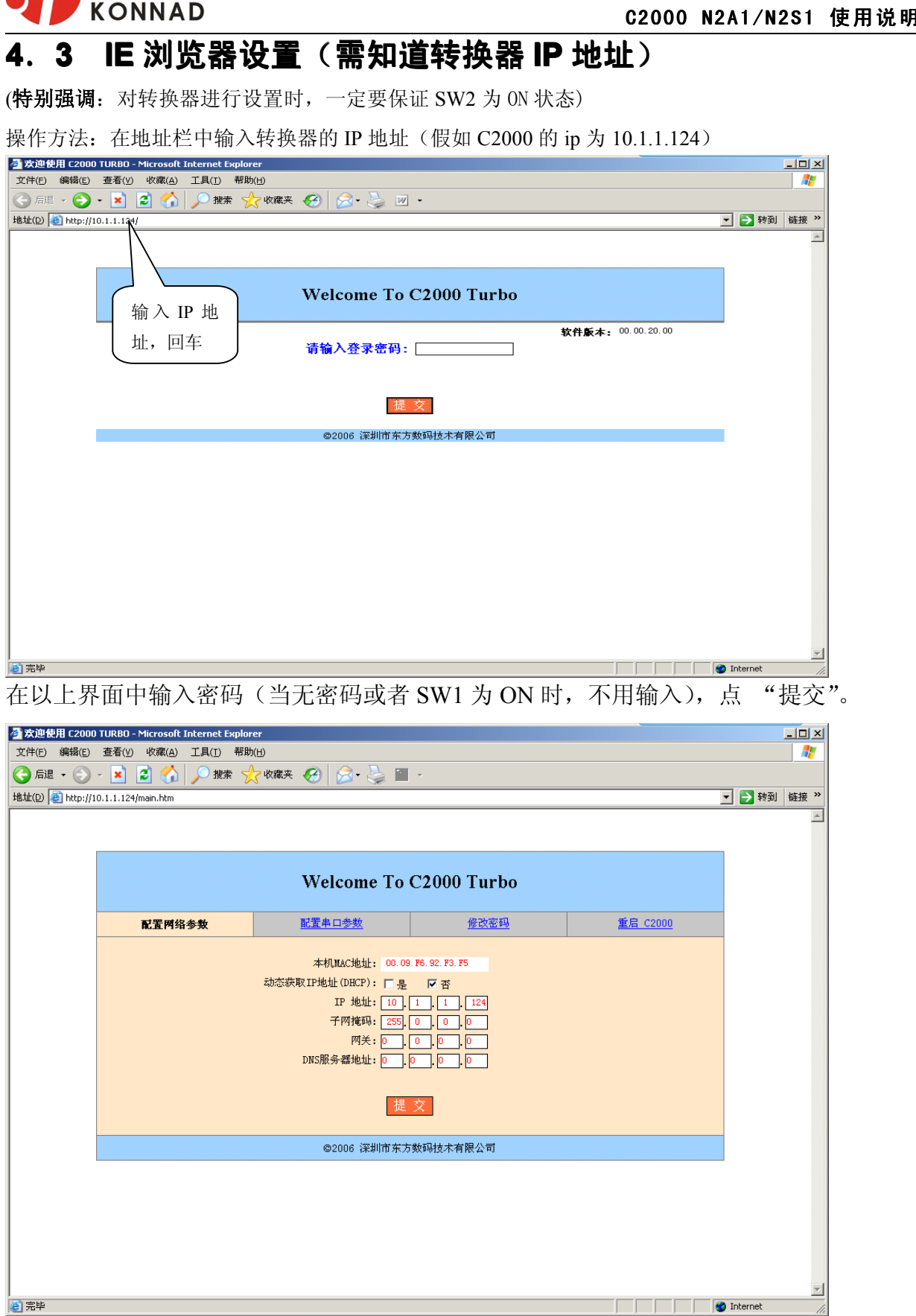

"本地 MAC 地址": 为转换器的 MAC 地址, 它可以唯一的标识一个转换器, 在使用虚拟串口时可能会

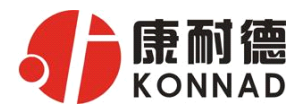

用到该参数。

**C2000 N2A1/N2S1 使用说明**<br>表示 C2000 通过 DHCP 协议自动获得 IP 地址; 不<br>2000 使用静态 IP 地址, 你必须为模块指定 IP 地 "**动态获取 IP 地址(DHCP):□**是 ☑否": 选中该项表示 C2000 通过 DHCP 协议自动获得 IP 地址;不 选中该项时表示 C2000 使用静态 IP 地址, 你必须为模块指定 IP 地

址和掩码。

- " IP 地址": 在此项中输入 C2000 所使用的 IP 地址; 当选中 "囗 通过 DHCP 自动获得 IP 地址" 时 该项被忽略。
	- "子网掩码": 在此项中输入 C2000 所使用的 IP 地址对应的掩码; 当选中 "口 通过 DHCP 自动获得 IP 地址" 时,该项被忽略。

"网关": 在此项中输入 C2000 所在网络的网关的 IP 地址。

"DNS 服务器": 用于广域网域名解析用的。

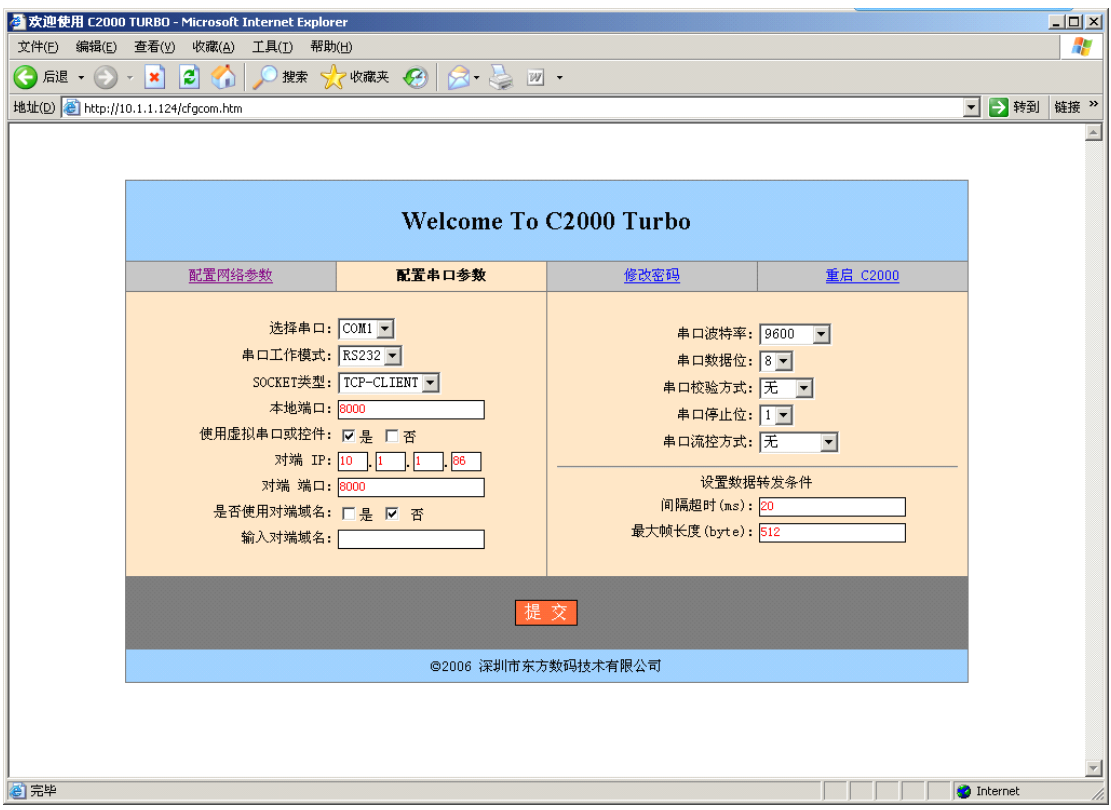

"选择串口":只有 COM1。

"串口工作方式": N2S1 是 RS232 方式, 而 N2A1 则是 RS485/422 方式。

- "SOCKET 类型": 在此项中可以指定该 C2000 的工作方式。C2000 共有三种工作方式: "TCP 客户端 " "TCP 服务器" 和"UDP"。
	- 当 C2000 工作在"TCP 客户端"方式时,转换器不断向数据服务器请求连接,直到 TCP 连接建立, 并且连接一旦建立将一直保持,连接建立后,数据服务器可以随时向转换器发送数据,转换器也 可以随时将数据发送到数据服务器;

# 康耐德

- **C2000 N2A1/N2S1 使用说明**<br>转换器上电后在指定的 TCP 端口等待数据服务器<br><br>刘时候, 向转换器的监听端口请求建立 TCP 连接,<br>激据, 转换器也可以随时将数据发送到数据服务 ● 当 C2000 转换器工作在"TCP 服务器"方式时,转换器上电后在指定的 TCP 端口等待数据服务器 的连接请求, 数据服务器在需要与转换器通讯的时候, 向转换器的监听端口请求建立 TCP 连接, 连接建立后,数据服务器可以随时向转换器发送数据,转换器也可以随时将数据发送到数据服务 器,在完成指定的通讯后,数据服务器可以主动要求断开连接,否则连接一直保持。
	- C2000 工作在"UDP"模式。

"本地端口": 在此项中输入 C2000 的端口, 转换器在此 TCP 端口上监听数据服务器的连接请求。注

#### 意:该端口不能为 80。

- "对端 IP": 在此项中输入数据服务器的 IP 地址。当 C2000 工作在"TCP 客户端"方式时,转换器主 动向这个 IP 地址请求建立 TCP 连接。
- "对端 端口":在此项中输入数据服务器的监听端口,数据服务器在这个 TCP 端口上等待 C2000 的连 接请求。
- "使用虚拟串口或控件: 口是 口否":转换器与数据服务器上用户程序的通讯通过虚拟串口或控件 EDSockServer.ocx 进行;选中否时,转换器与数据服务器上用户程序的 通讯使用 Socket 进行。
- "是否使用对端域名: 口是 口否": 选中该项时, 可以在下面输入域名。
- "串口波特率": 在该项中选择 C2000 串口的波特率。
- "串口数据位": 在该项中选择 C2000 串口的数据位。
- "串口校验方式": 在该项中选择 C2000 串口的校验方式。
- "串口停止位":在该项中选择 C2000 串口的停止位。
- "串口流控方式":用于软件或硬件流控。
- "间隔超时": C2000 从串口收到字节后, 在"字节间隔超时"过后, 还没有从串口收到下一个字节, C2000 将收到的数据发送到网络上,推荐修改范围为 0~100ms。

"最大帧长度": C2000 从串口收到此数量的数据时向网络发送这些数据,推荐值 1000 字节。

只要满足了(字节间隔超时)或(最大帧长度)其中的任何一个条件,C2000 就会把数据发送到网络 上去。

在前面已经设置好了参数后,点击"提交"完成参数保存,但是转换器并没有应用刚才的设置,所以 还必须点击"重起 C2000", 新的配置才能生效, 如下图:

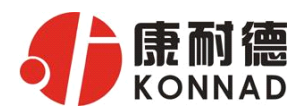

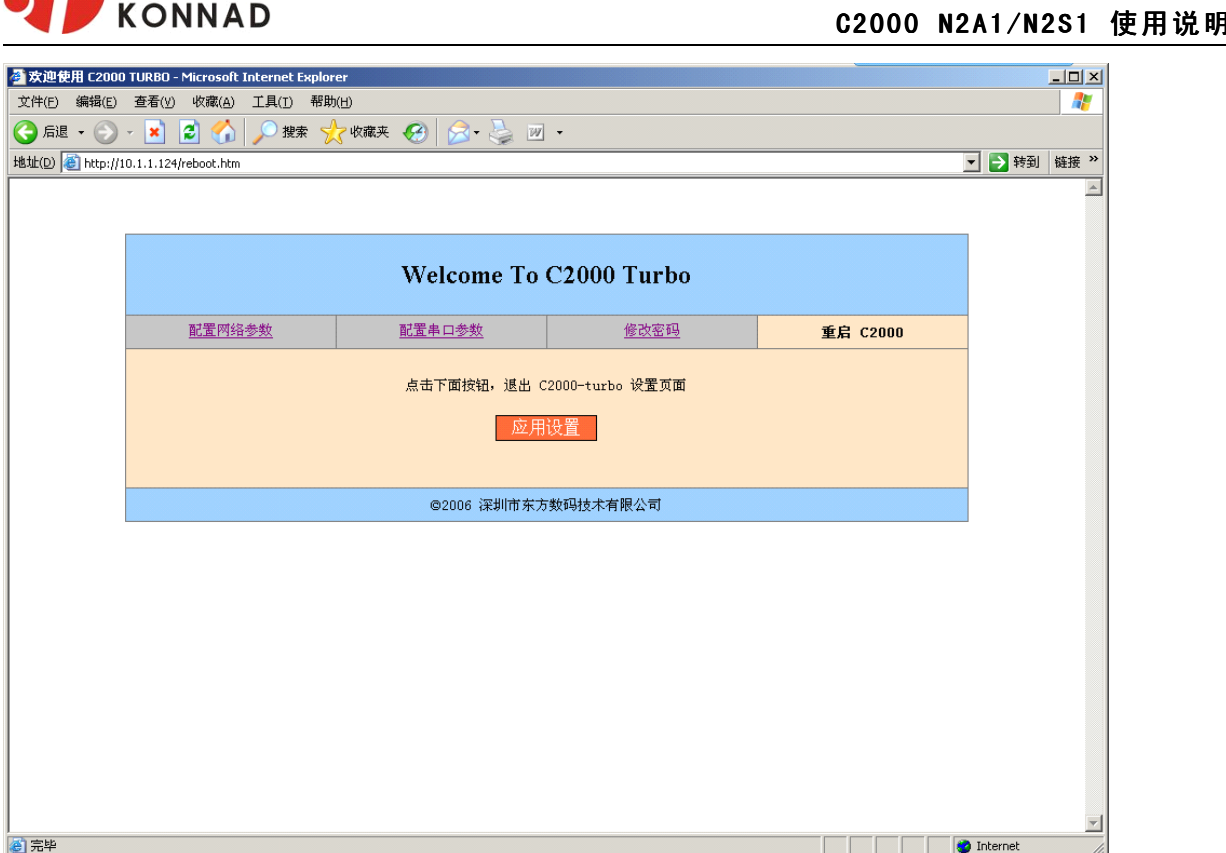

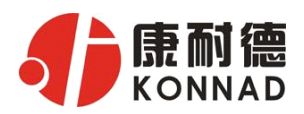

# **4.4 网络测试程序**

网络测试程序是用通讯动态库开发的。首先,打开网络测试程序,则弹出下图:

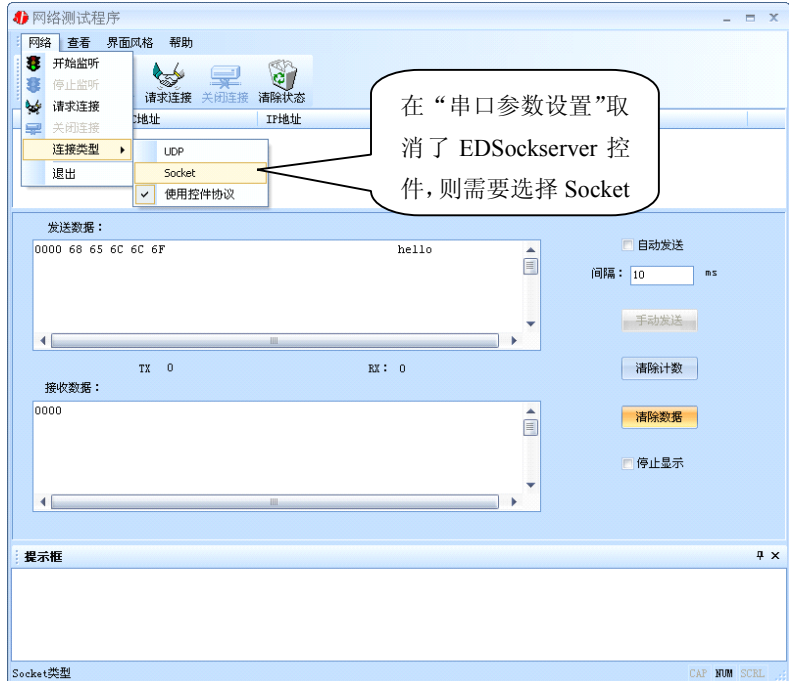

## 4.4.1 TCP Client 模式

设置了 C2000 为"TCP Client"模式, 那么此时应点击"开始监听"按钮, 在"IP 地址"栏中输入您 电脑的 IP 地址。(假设 C2000 ip 地址为 10.1.1.124,服务器 ip 地址为 10.1.1.86)

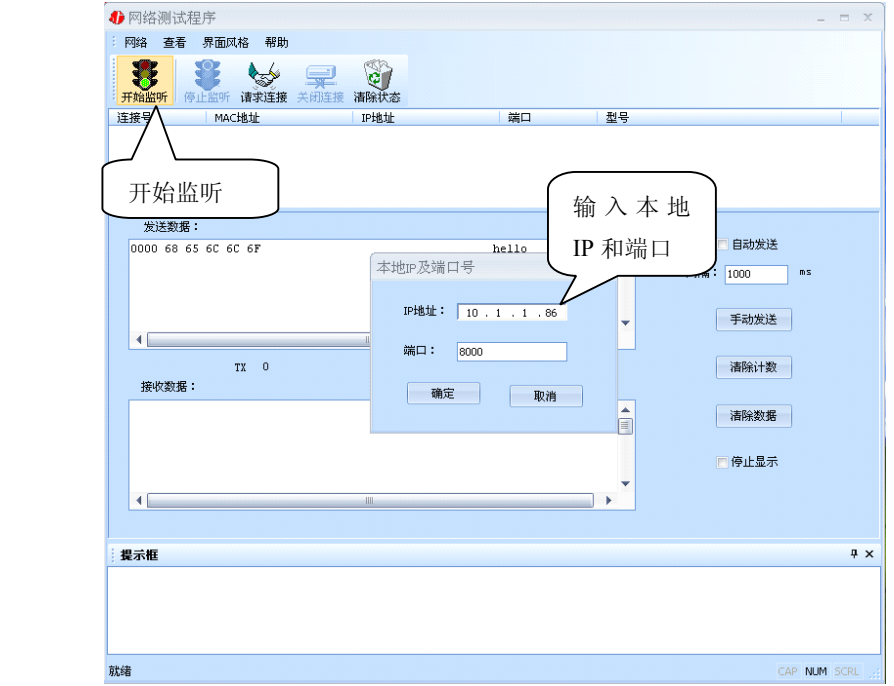

点击"确定"按钮,网络测试程序设置完成。弹出如下窗口:

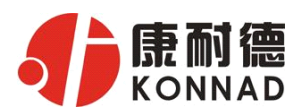

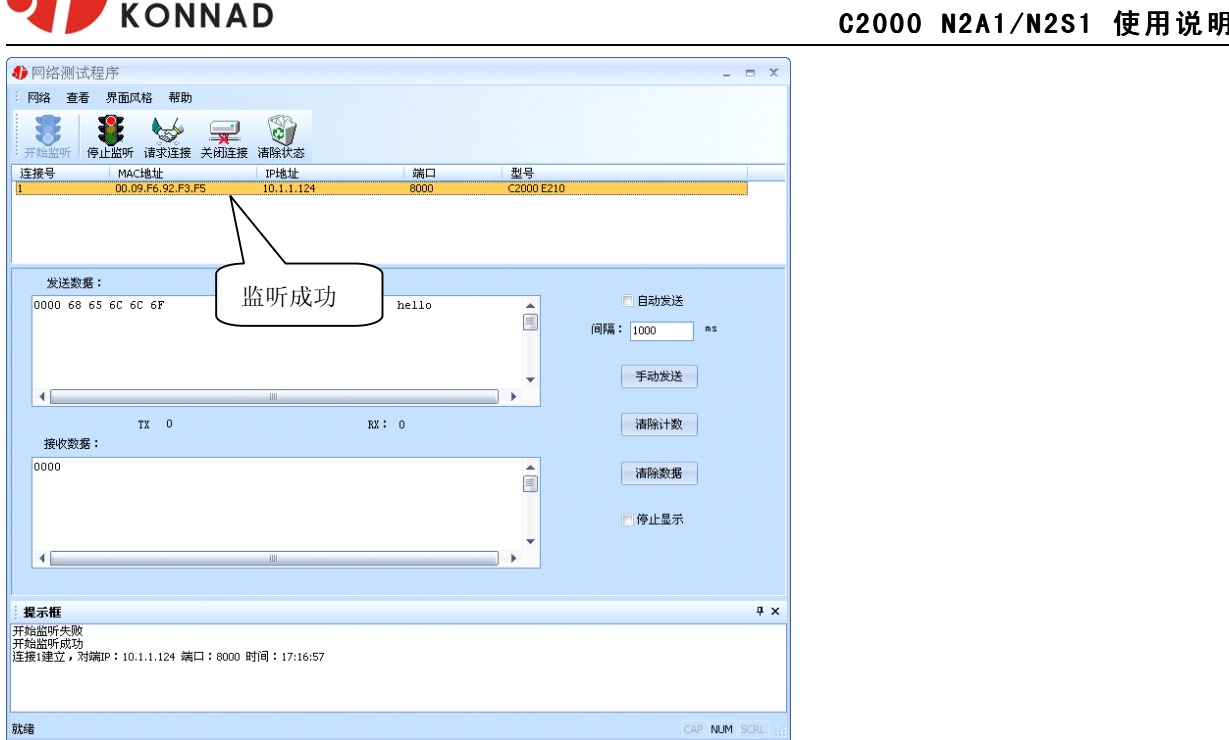

## 4.4.2 TCP Server 模式

设置了 C2000 为 "TCP Server"模式, 那么此时应点击"请求连接"按钮, 在"IP 地址"栏中输入您 C2000 的 IP 地址。如下图:(假设 C2000 ip 地址为 10.1.1.124)

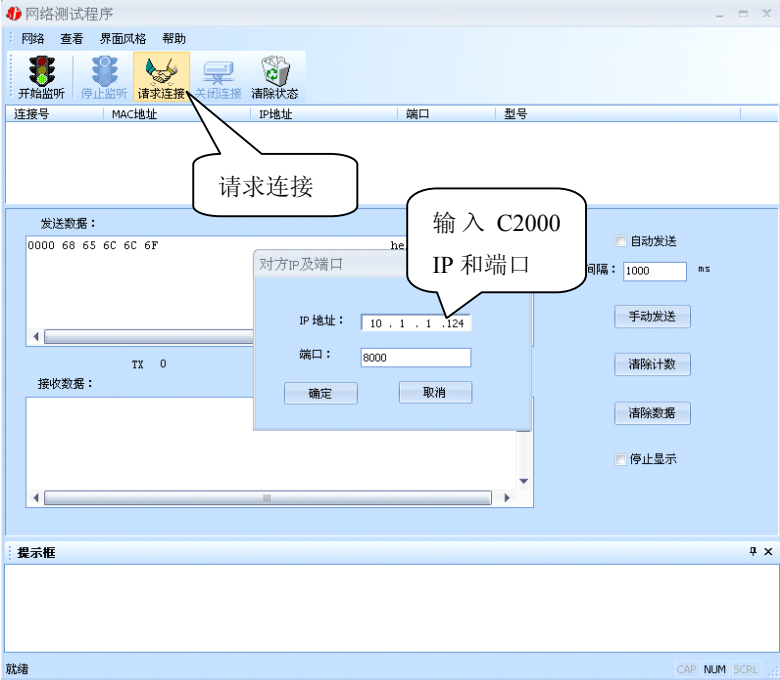

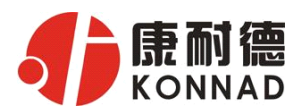

点击"确定"按钮,网络测试程序设置完成。弹出如下窗口:

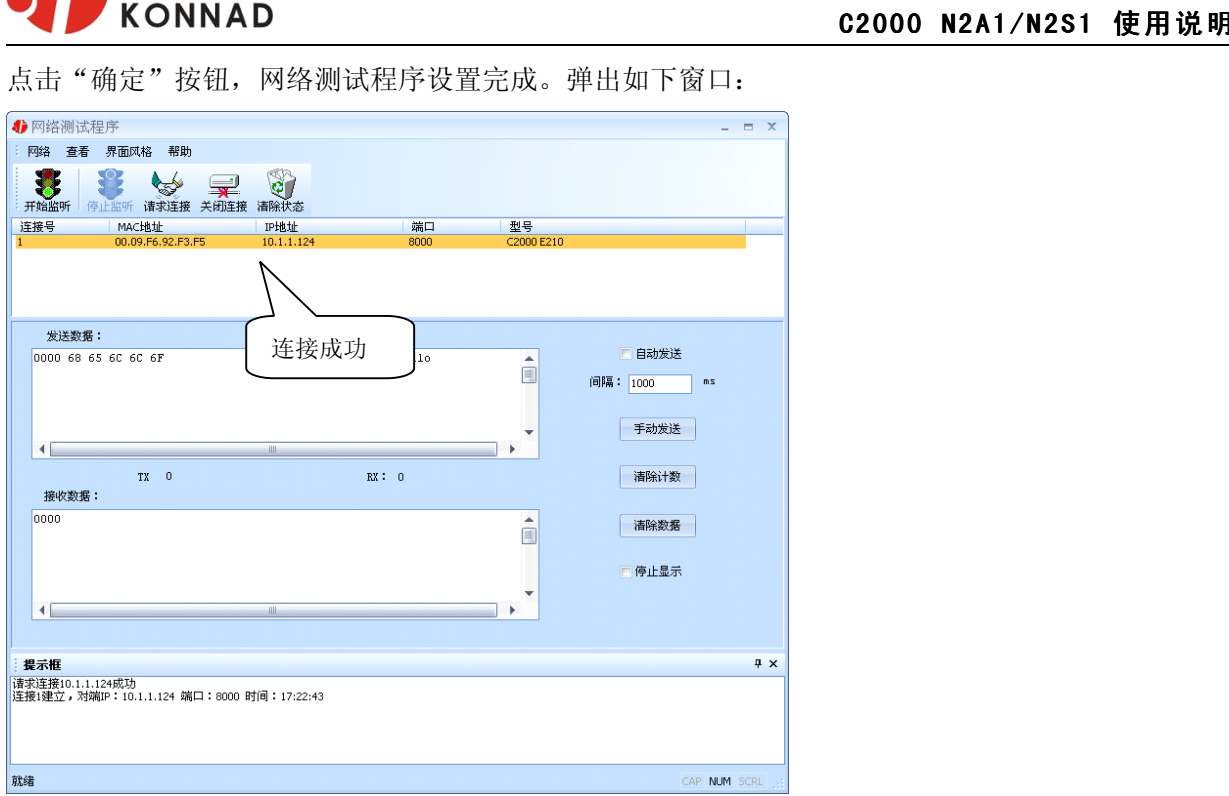

# 4.4.3 UDP 模式

连接类型: 选用"UDP", 程序自动切换到 UDP 视图。

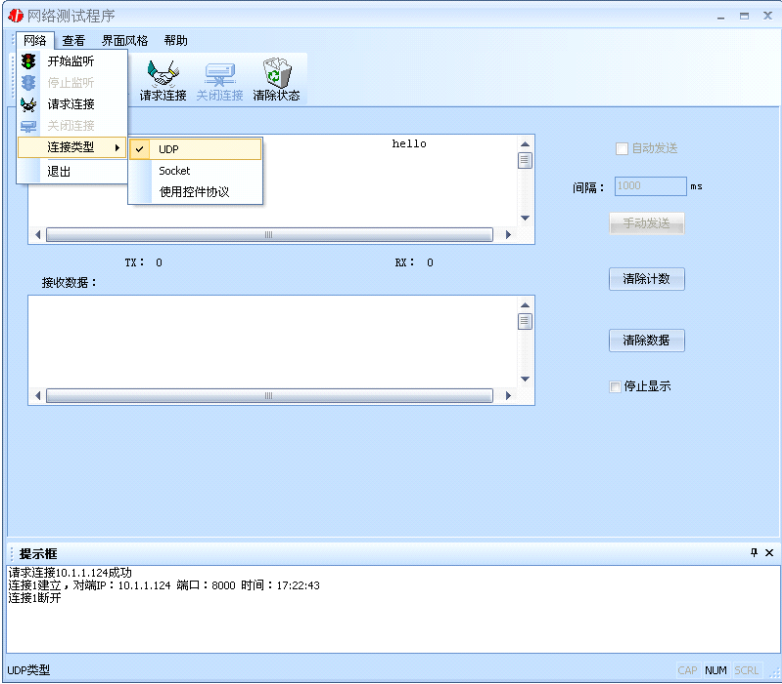

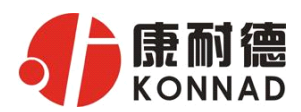

**C2 <sup>0</sup> <sup>0</sup> <sup>0</sup> C200N2 <sup>A</sup> <sup>1</sup> / <sup>N</sup> <sup>2</sup> <sup>S</sup> <sup>1</sup> /N2 A/ <sup>2</sup> / 使用说明** ① 如果是接收数据则需要开始监听(发送数据的系列控件处于禁用状态),执行"开始监听":弹出"本

地 IP 及端口号"窗口,设置本地的 IP 和用来监听的端口号。如图:

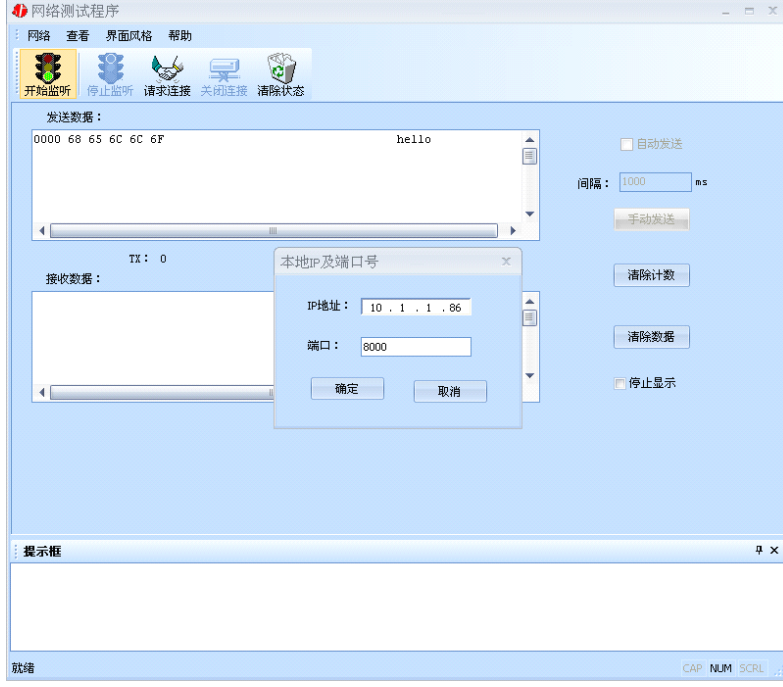

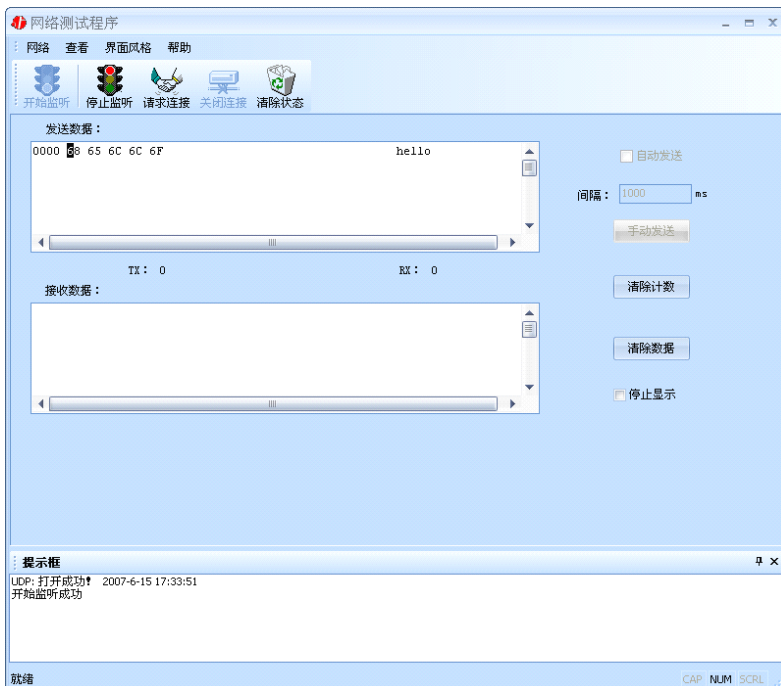

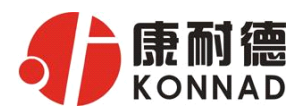

**C2000 N2A1/N2S1 使用说明**<br>连接": 弹出"对方 IP 及端口"窗口, 设置要连 ② 如果需要发送数据则需要建立连接。执行"请求连接": 弹出"对方 IP 及端口"窗口,设置要连

接对方的 IP 及端口。如下图:

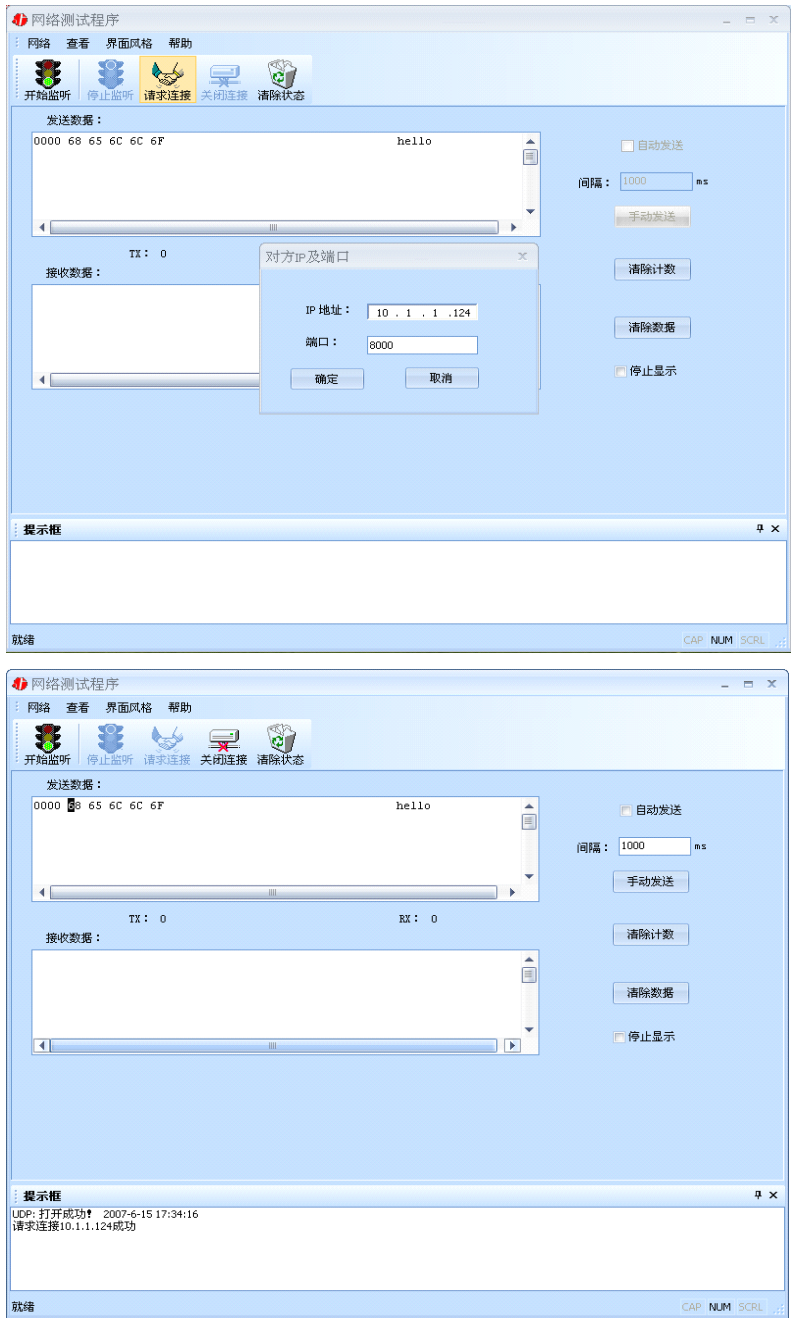

设置正确,建立连接成功,此时则可以收发数据了。

# **4.4 串口测试程序**

串口测试工具是用来发送和接收 COM 口的数据。打开电脑串口,设置串口参数就能收发数据了。

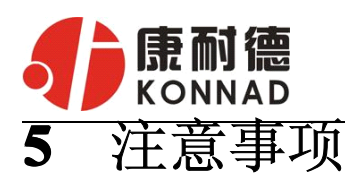

- 1、当用转换器设置软件对转换器进行设置时,一定要保证 SW1 拨到 OFF。
- **C2000 N2A1/N2S1 使用说明**<br>要保证 SW1 拨到 OFF。<br>转换器的电脑 IP 和转换器 IP 在同一个网络中; 2、当用转换器设置软件进行设置时,保证用于设置转换器的电脑 IP 和转换器 IP 在同一个网络中; 当不在同一网络中时,可用 IE 进行设置。
- 3、当转换器被设置为"自动获得 IP"时,最好不要把它设置为"TCP Server",因为它的 IP 可能会经 常变化。
- 4、一定要把转换器的 IP 设为在局域网未被使用的 IP, 以防止 IP 冲突。
- 5、当转换器直接与电脑相连时,用交叉的网线;
- 6、当转换器与集线器或交换机相连时,用直连的网线。
- 7、当多台电脑想同时访问转换器时,必须一台电脑停止转发,另一台电脑才能开始转发。

# **6** 技术参数

64K 数据缓存 通讯参数可设置,波特率 300-115200 bps 电源电压:9-24VDC(推荐 12VDC) 工作温度 0-55℃ 尺寸:99×65×26mm

# **7** 保修

本公司自产品出货日起提供三包服务。但经由天灾(如洪水、火灾等)、环境、气候干扰,及其 他误用、滥用和未经授权对零件更换或维修行为,而导致产品发生故障或受损,则不在保修范围内。 客户于购买后一个月内,在正常安装与使用产品下发生故障,本公司将无条件以新产品更换,一年免 费保修,终身维护。让所有客户放心使用本公司的产品。

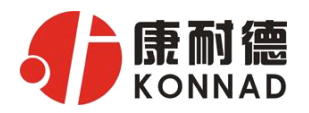

# 产品保修卡

尊敬的用户:

**C2000 N2A1/N2S1 使用说明<br>-修卡<br>I服务让你更加满音, 购买后请认真阅读此保修务** 感谢您购买和使用本公司的产品!为了使我们的服务让您更加满意,购买后请认真阅读此保修条 款。我公司所有产品分为带外壳的产品和不带外壳的产品两类。带外壳的产品,为用户提供 3 个月内 换新, 产品 5 年内保修服务, 电源 1 年内保修服务。不带外壳的产品, 为用户提供 1 个月内换新, 1 年内保修的服务。具体条款如下:

1. 产品自出货之日起,如果出现质量问题,提供换新或保修的政策,以保证产品在正常安装与使用 下,没有任何材料及制造上的隐患,确保用户放心使用本公司产品。

2. 凡是经由天灾,及其它外来因素的影响或因操作不当等因素,造成产品损坏的,不在换新或保修 范围之内。是否由于上述原因造成产品损坏,由我公司做出最终判定。未经本公司授权,用户私自拆 开产品造成的损坏,也不属换新或保修范围之内。

3. 用户购买的产品,以购买日期凭证换新或保修。超过换新期限的产品,用户凭产品保修卡、购买 日期凭证维修。经我公司换新或维修后的产品有 90 天的保修期,最后保修日的确定是以保修期的最 后一日和 90 天保修期的最后一日进行比较,以最后一日为准。

4. 超过保修期或不符合保修条件的产品,本公司提供收费维修。

5. 所有换新、保修或维修的产品,用户承担运费和运送时的风险。

6. 和本保修条款发生冲突的其他口头承诺等,参照本保修条款执行。

7. 我公司在产品制造、销售及使用上所担负的责任,均不应超过产品的原始成本。本公司不承担任 何联带责任。

8. 本条款的解释权归本公司所有。

用户资料:

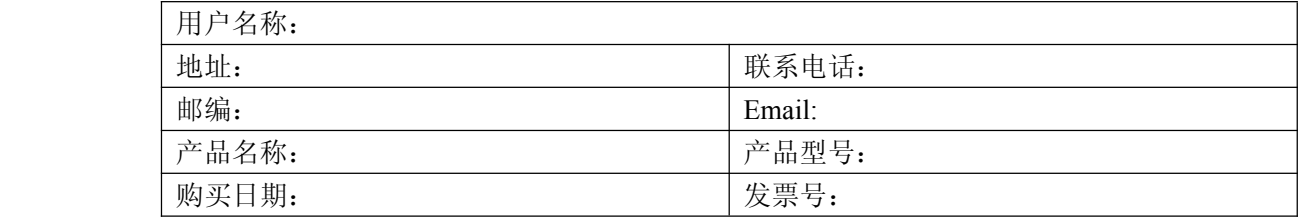

经销商资料:

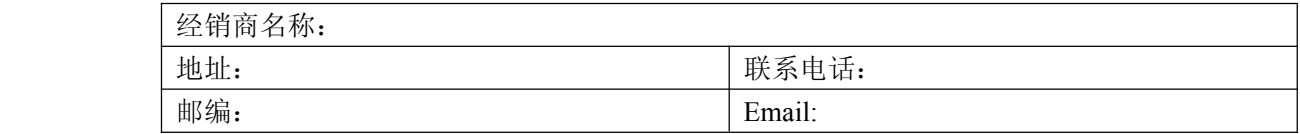